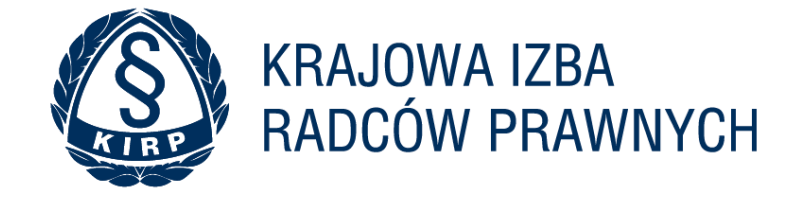

# INSTRUKCJA KORZYSTANIA Z SERWISU E-KIRP.PL

Wersja dokumentu v1.0 – 10.05.2022

Streszczenie Instrukcja opisująca podstawowe działania użytkownika w serwisie e-kirp.pl

# Spis treści

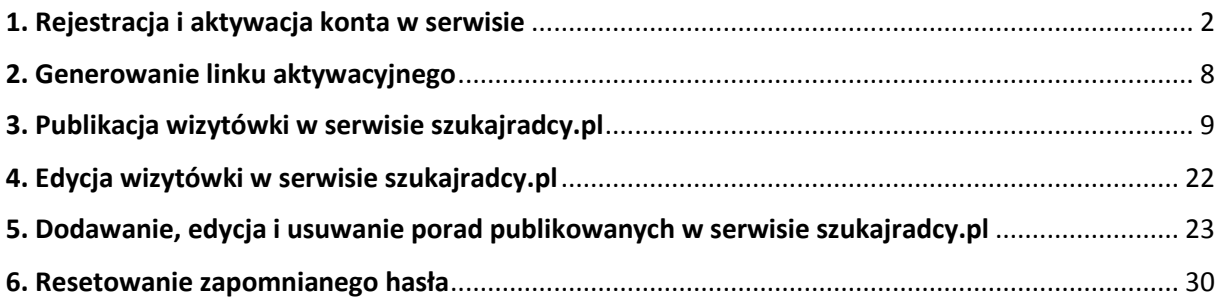

# <span id="page-2-0"></span>1. Rejestracja i aktywacja konta w serwisie

Aby zarejestrować się w serwisie, musisz być Radcą Prawnym posiadającym aktywne uprawnienia w systemie ewidencyjnym KIRP.

W celu rozpoczęcia procesu rejestracji, otwórz w przeglądarce internetowej stronę: [https://e-kirp.pl/,](https://e-kirp.pl/) następnie kliknij widoczny w górnym menu odnośnik **ZAREJESTRUJ SIĘ** lub umieszczony pod oknem logowania odnośnik **ZAREJESTRUJ SIĘ.**

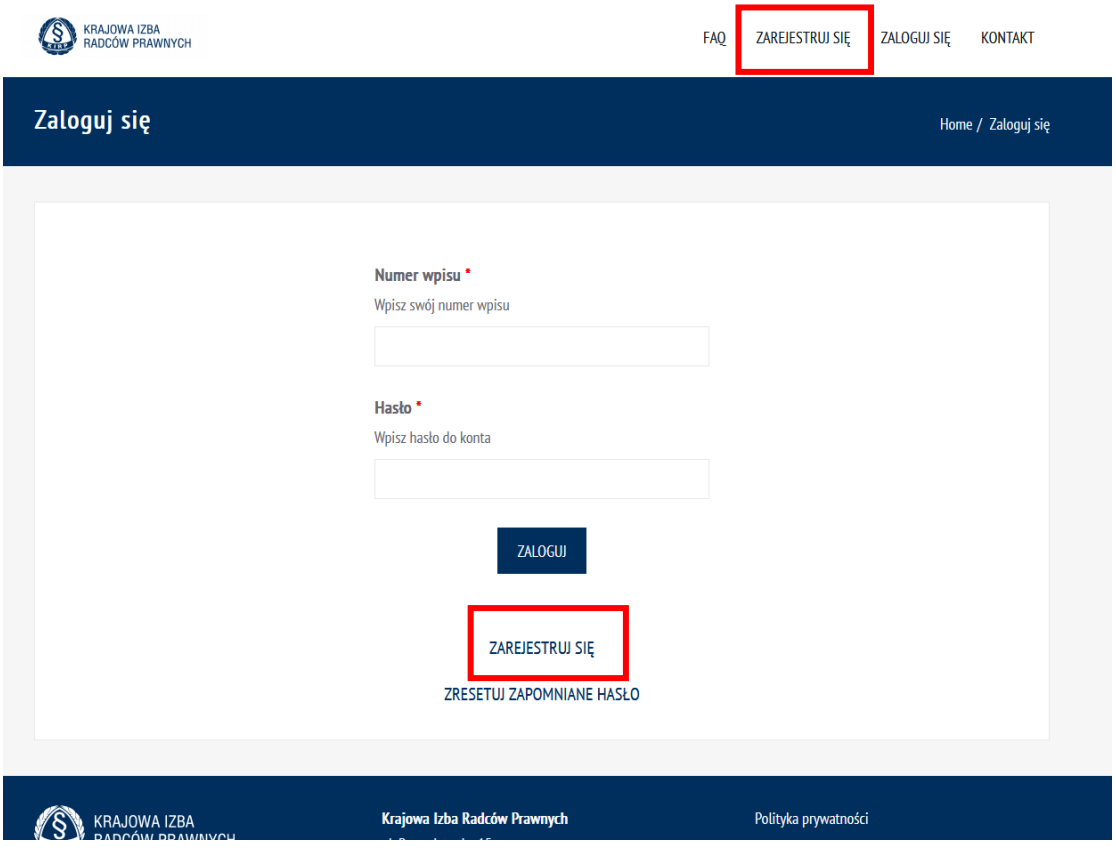

Na ekranie został wyświetlony formularz rejestracji, która składa się z trzech kroków. Uzupełnij wszystkie pola zgodnie z etykietami je opisującymi.

Aby przejść do kolejnego etapu rejestracji, po uzupełnieniu wszystkich danych, kliknij przycisk **DALEJ**  widoczny u dołu formularza.

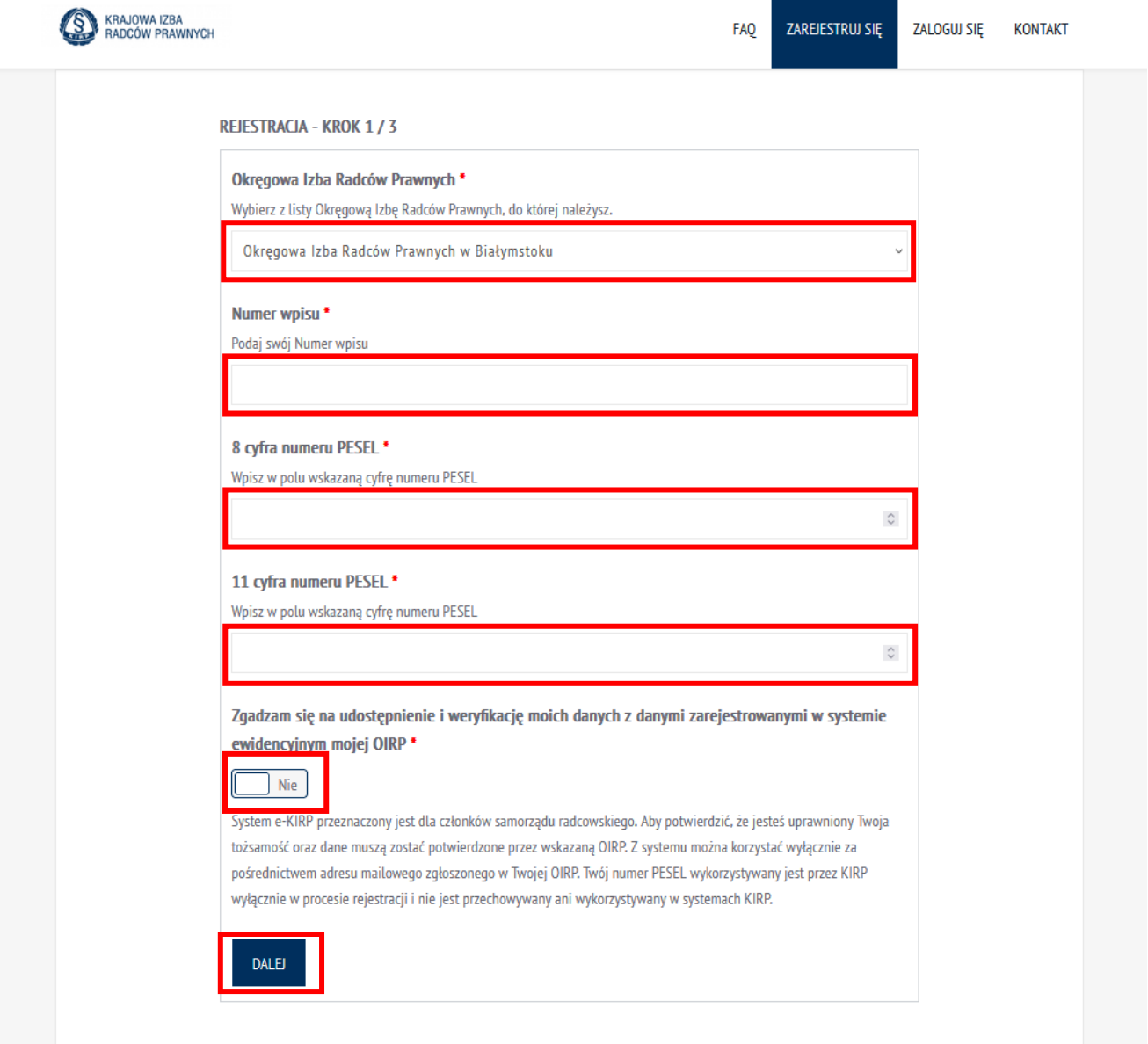

Na ekranie został wyświetlony formularz drugiego kroku rejestracji konta. Pola **Imię** oraz **Nazwisko**  uzupełniają się automatycznie danymi z systemu ewidencyjnego KIRP. Nie można ich edytować – w przypadku błędnych danych skontaktuj się ze swoją OIRP w celu korekty danych.

Następnie w polu **Adresy email** wybierz email, który ma zostać przypisany do konta (lista zawiera częściowo zamarkowane adresy pobrane z systemu ewidencyjnego KIRP). Po wybraniu adresu z listy musisz go wpisać w polu **Potwierdź adres email** – wpisujesz go niezamarkowanego. Krok ten służy potwierdzeniu znajomości wybranego adresu email.

Po uzupełnieniu wszystkich danych aby przejść do kolejnego etapu rejestracji, kliknij przycisk **DALEJ**  widoczny u dołu formularza.

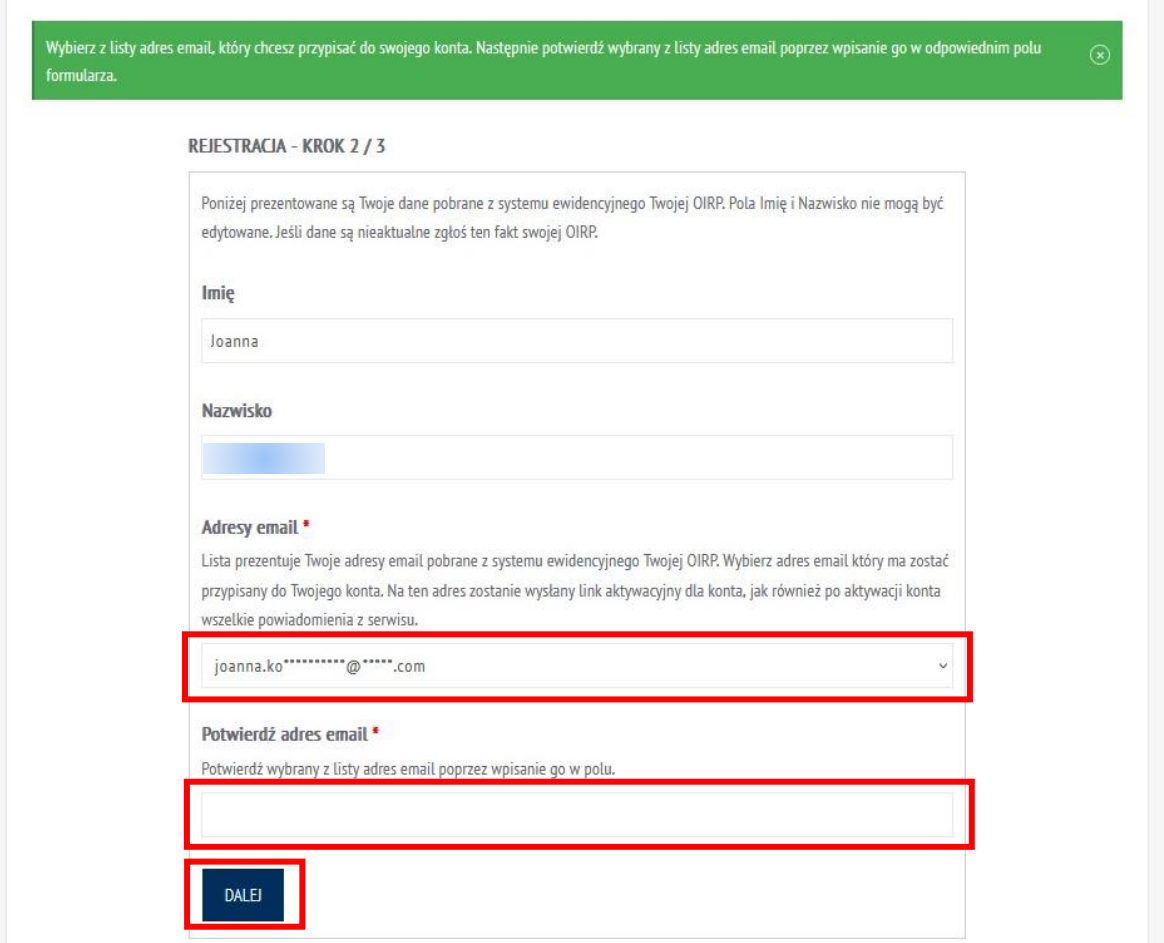

Na ekranie został wyświetlony formularz trzeciego - ostatniego kroku rejestracji konta.

Zaznacz wymagane zgody w polach **Akceptacja regulaminu** oraz **Akceptacja Polityki prywatności**. Treść obu dokumentów możesz podejrzeć klikając dostępne w formularzu linki.

Po uzupełnieniu wszystkich danych, aby ukończyć proces rejestracji i przejść do aktywacji konta, kliknij przycisk **DALEJ** widoczny u dołu formularza.

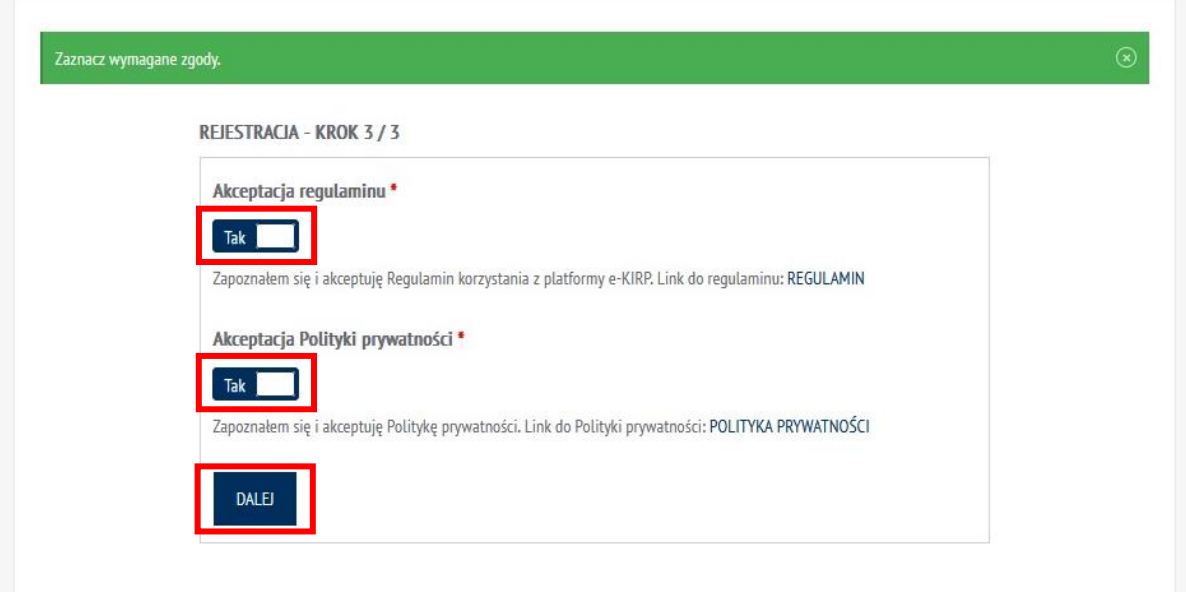

#### Twoje konto zostało utworzone. Zanim będziesz mógł zalogować się do systemu konto musi być aktywowane. W tym celu kliknij link w wiadomości email wysłanej na adres podany podczas rejestracji.

Twoje konto zostało utworzone. Zanim będziesz mógł skorzystać z serwisu musisz aktywować konto. Konto nieaktywowane zostanie po 7 dniach od rejestracji usunięte. Aby aktywować konto i ukończyć proces rejestracji kliknij link aktywacyjny, który został wysłany w wiadomości na adres joanna.korzeniewska@gmail.com. Link aktywacyjny jest ważny 24 godziny.

Jeśli nie otrzymałeś wiadomości, sprawdź folder Spam / Śmieci, wskazanej skrzynki pocztowej.

Możesz również ponownie wygenerować AKTYWUJ KONTO.

Od WordPress <powiadomienia.e-kirp@gosmartit.pl> ☆

Temat e-kirp.pl - Link aktywacyjny - TR-1139

Odp. do WordPress <powiadomienia.e-kirp@kirp.pl> <

### $Do$

#### Witaj

W celu aktywacji konta w serwisie e-kirp.pl, kliknij poniższy odnośnik: https://e-kirp.pl/aktywuj-konto/VFItMTEzOTpMMWd6WmE0YVQ2RE1Zb0pkWlRMbQ/

Jeśli nie możesz kliknąć odnośnika, skopiuj go do pola adresu przeglądarki.

Link aktywacyjny jest ważny 24 godziny. Konta nieaktywowane są po 7 dniach usuwane w serwisie.

Pozdrawiamy

Zespół serwisu e-kirp.pl https://e-kirp.pl

Po kliknięciu w link aktywacyjny zostaniesz przekierowany na stronę, gdzie wymagane jest ustawienia hasła do logowania do konta. Hasło musi składać się z co najmniej 8 znaków w tym posiadać 1 literę wielką, 1 literę małą, 1 znak specjalny oraz 1 cyfrę.

Uzupełnij pola **Nowe hasło** i **Powtórz nowe hasło,** a następnie kliknij przycisk **ZATWIERDŹ**.

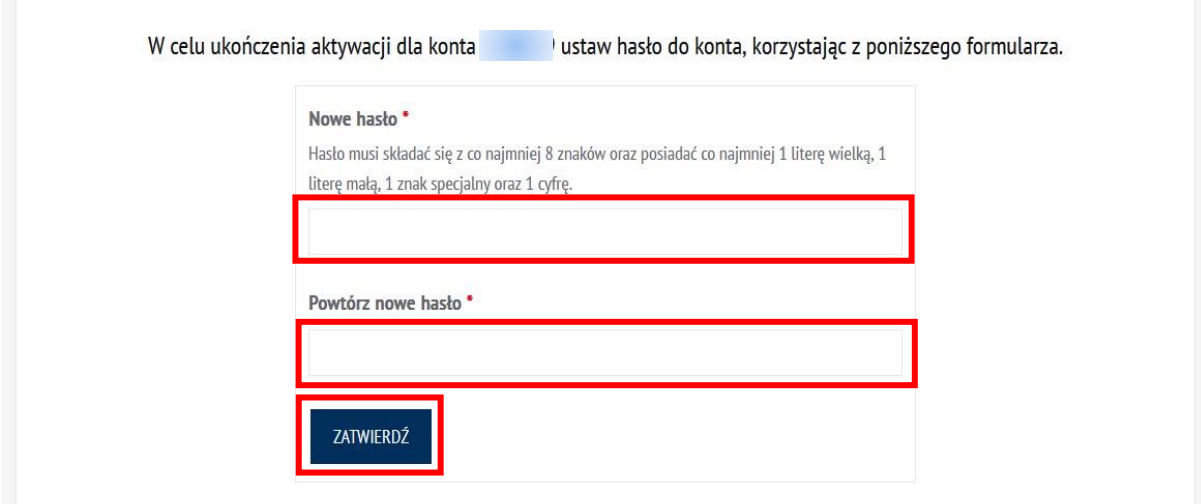

Po ustawieniu hasła Twoje konto będzie aktywne i będziesz mógł zalogować się do serwisu.

Konto zostało aktywowane. Możesz teraz zalogować się do serwisu ZALOGUJ SIĘ

# <span id="page-8-0"></span>2. Generowanie linku aktywacyjnego

W przypadku, gdy link wygaśnie możesz wygenerować nowy link otwierając w przeglądarce internetowej adres:<https://e-kirp.pl/aktywuj-konto/>

Po wyświetleniu formularza, uzupełnij pole **Numer wpisu,** a następnie kliknij przycisk **Wyślij link aktywacyjny**. Na adres email wybrany podczas rejestracji zostanie wysłany nowy link aktywacyjny. Użyj go aby aktywować konto.

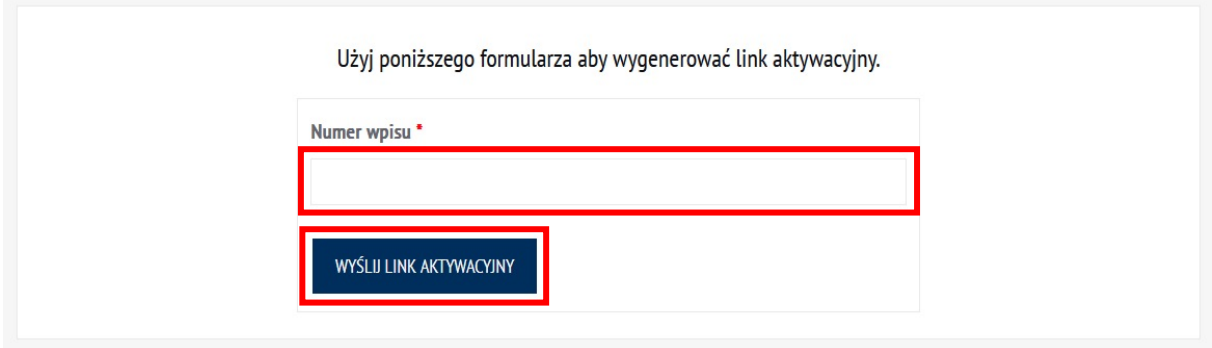

# <span id="page-9-0"></span>3. Publikacja wizytówki w serwisie szukajradcy.pl

Po zalogowaniu do serwisu e-kirp, możesz stworzyć swoją wizytówkę, dostępną w serwisie szukajradcy.pl Aby to zrobić, po zalogowaniu do systemu, kliknij na Pulpicie serwisu kafelek **Twoja wizytówka**.

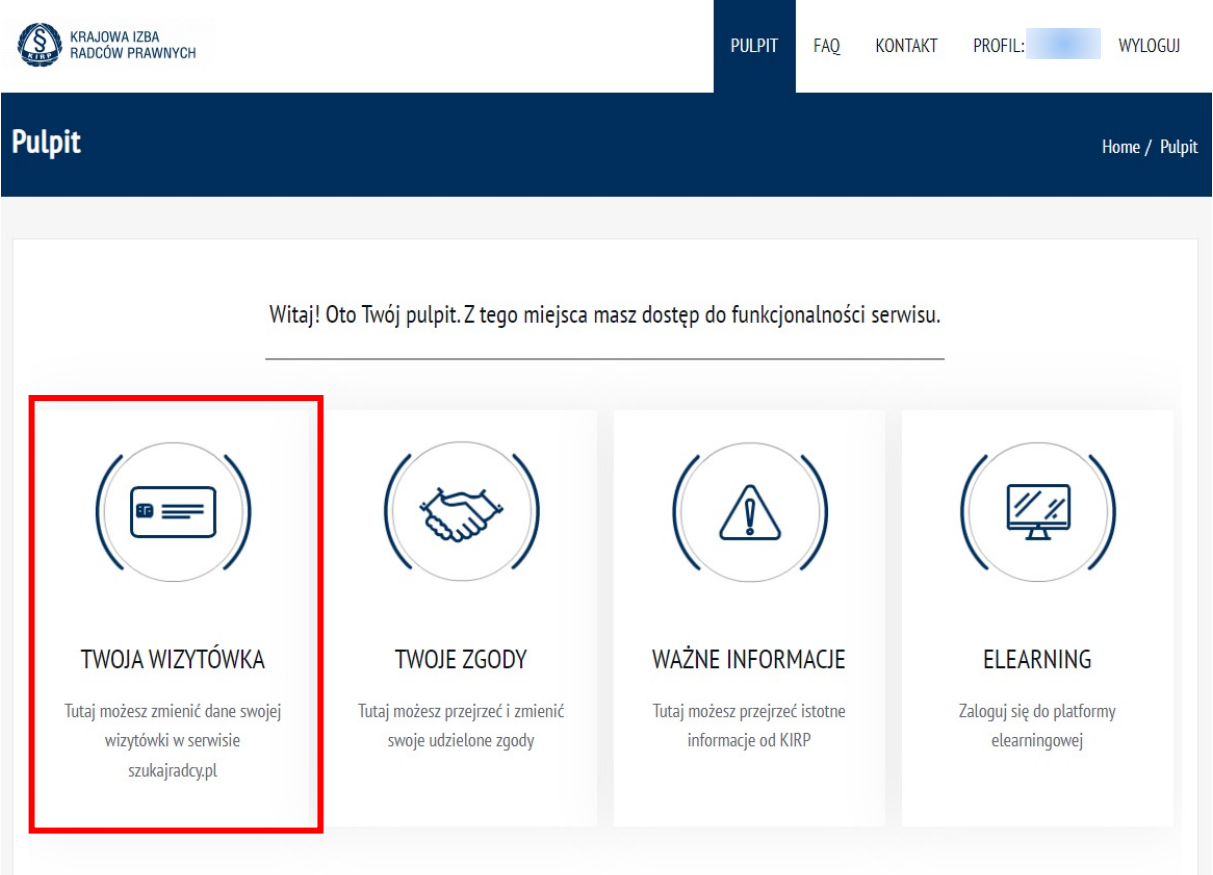

Na ekranie został wyświetlony formularz tworzenia/edycji wizytówki. Poszczególne sekcje danych wizytówki możesz zwijać i rozwijać klikając przycisk z ich nazwą.

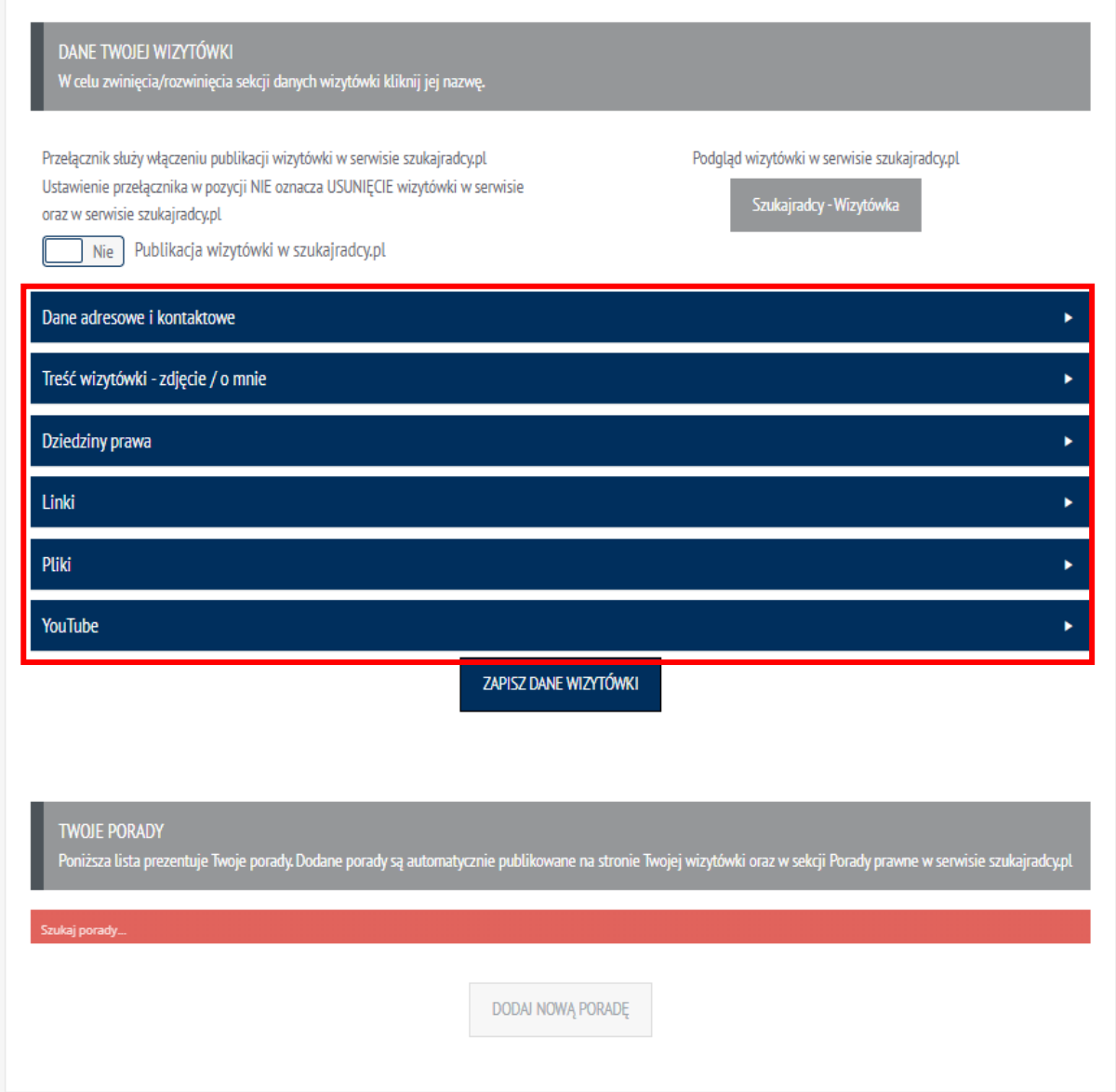

Dopóki nie opublikujesz wizytówki, nie możesz dodawać porad (są one integralną częścią wizytówki, dlatego ich publikacja w serwisie szukajradcy.pl jest uzależniona od publikacji wizytówki) – nieaktywny przycisk **DODAJ NOWĄ PORADĘ**. Nieaktywny jest również przycisk **Szukajradcy – Wizytówka** umożliwiający do przekierowania do wizytówki w serwisie szukajradcy.pl

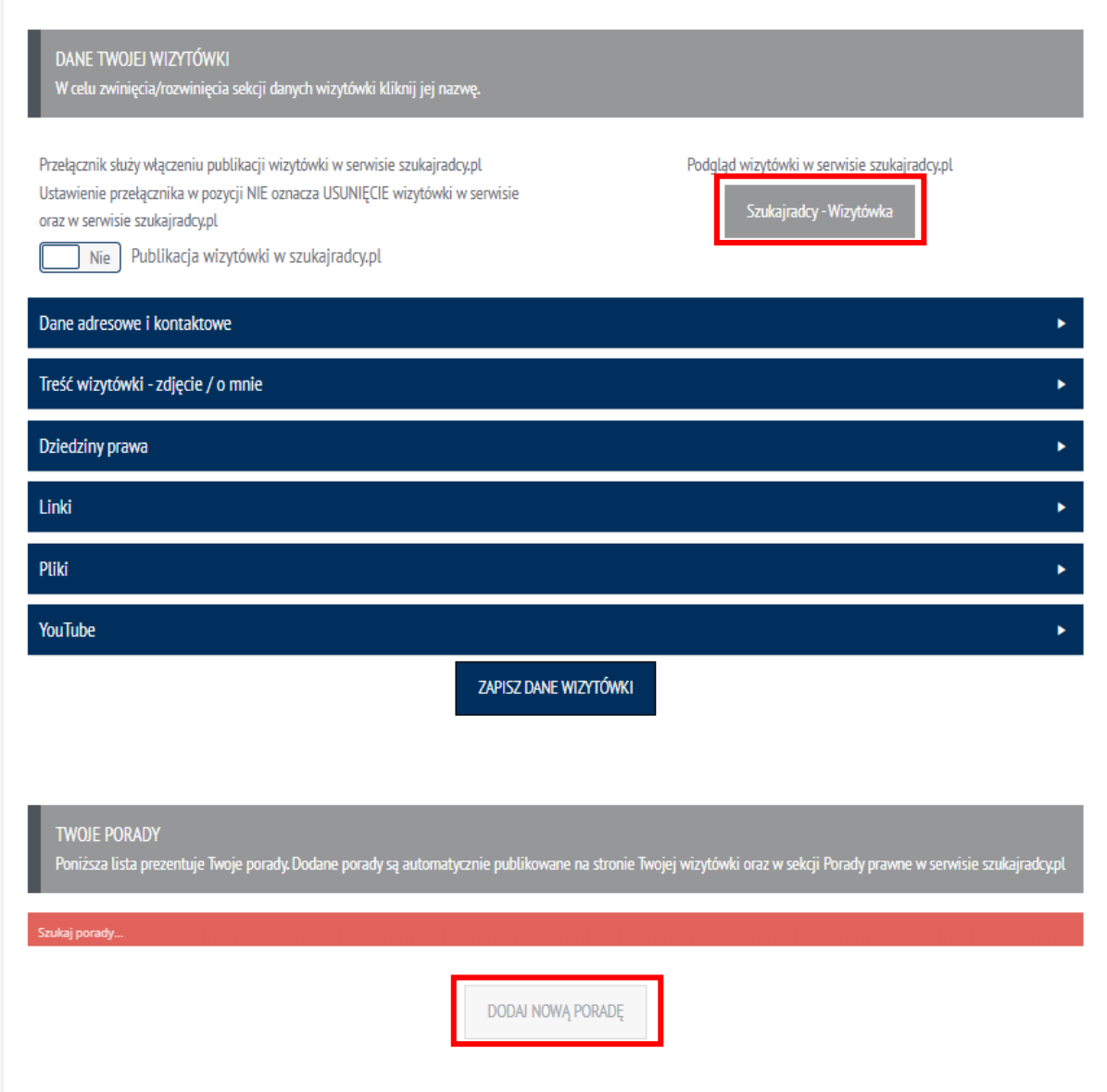

Aby utworzyć wizytówkę uzupełnij wszystkie wymagane pola. Są to:

- w sekcji **Dane adresowe i kontaktowe:**
	- o **Telefon** lub **Email**  musisz określić jedną z wartości. Dla adresu email wymagana będzie weryfikacja poprzez podanie kodu otrzymanego na adres email przypisany do konta potwierdzającego ustawienie adresu email.
	- o **Kod pocztowy** kod pocztowy Twojej kancelarii,
	- o **Miejscowość**  miejscowość Twojej kancelarii,
	- o **Ulica** ulica na której znajduje się Twoja kancelaria,
	- o **Numer domu** numer domu Twojej kancelarii,
	- o **Lokalizacja**  ustawiana na mapie Google na podstawie wpisanych danych adresowych – ustawienie adresu odbywa się poprzez kliknięcie przycisku **USTAW ZNACZNIK NA MAPIE**.

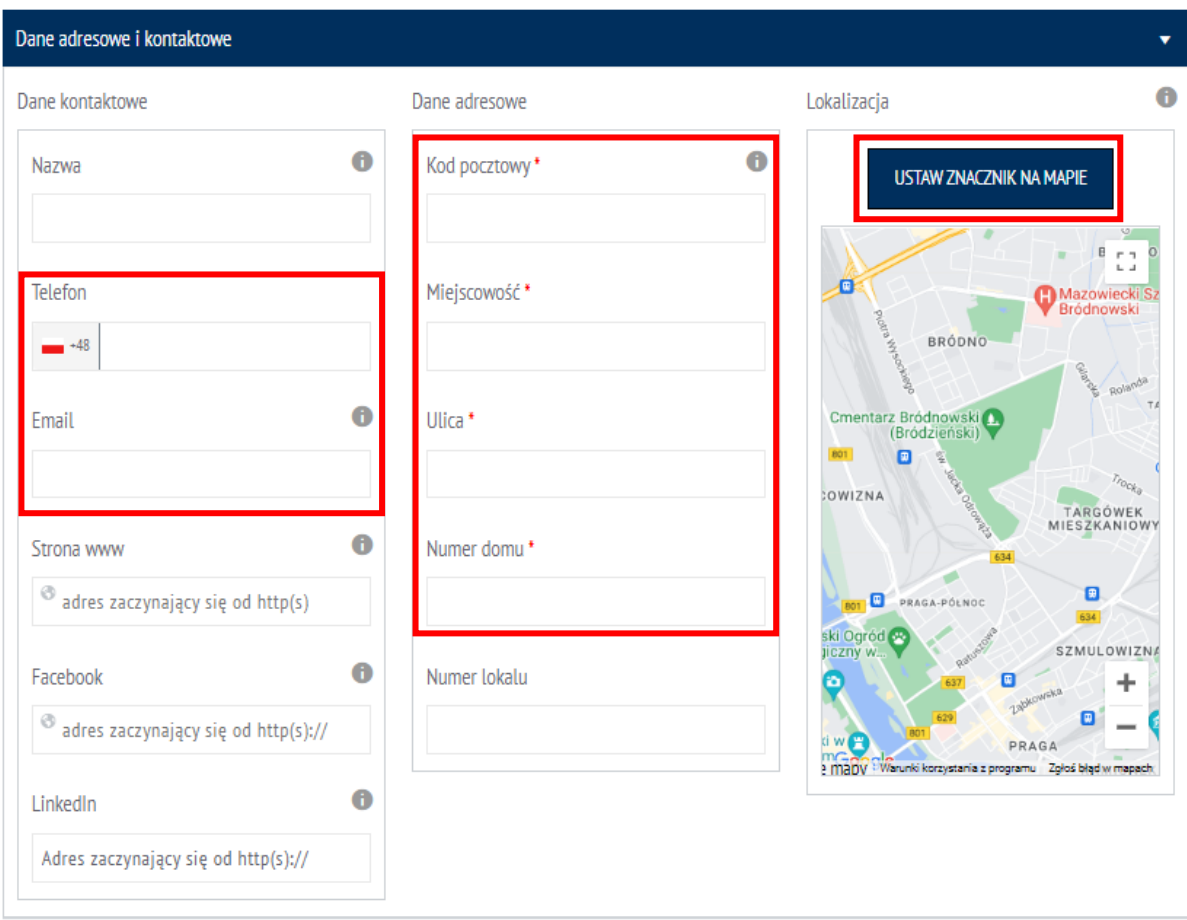

- W sekcji **Treść wizytówki – zdjęcie / o mnie**
	- o **Informacje o mnie**  opis Twojej osoby wymagana jest treść o minimalnej długości 100 znaków.

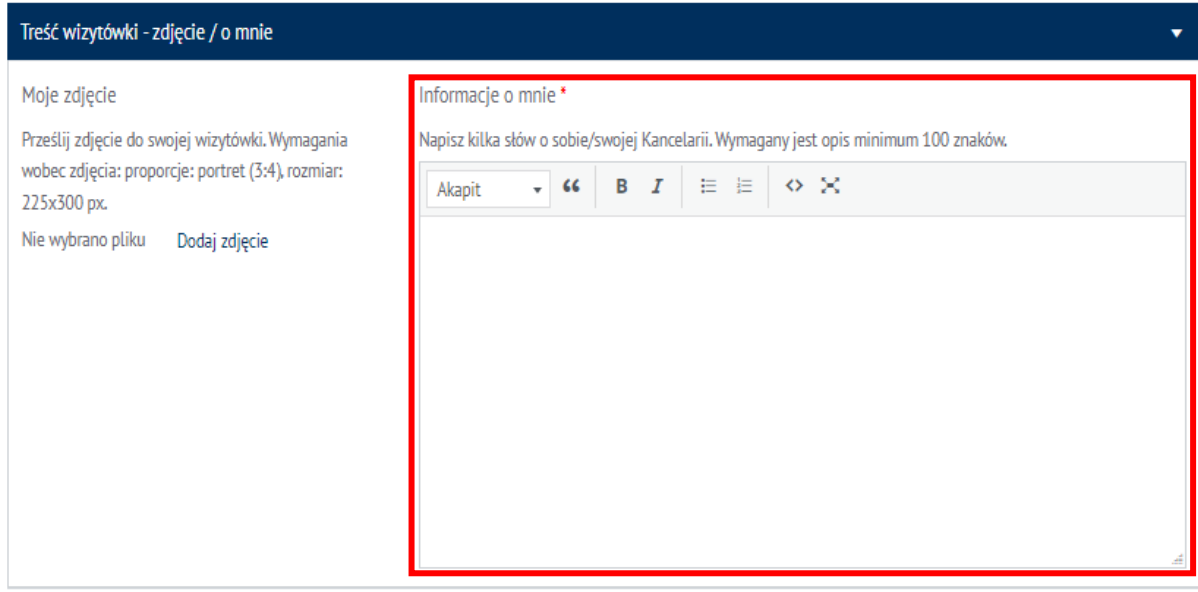

W sekcji **Dziedziny prawa:**

- o **Dziedziny prawa** wybierz maksymalnie 10 dziedzin prawa, które będą widoczne w Twojej wizytówce jako obszary specjalizacji.
- o **Dodatkowe dziedziny prawa** wybierz dodatkowe dziedziny prawa. Nie są one widoczne w Twojej wizytówce w serwisie szukajradcy.pl – służą one lepszemu dopasowaniu wyników wyszukiwania Radców Prawnych w serwisie szukajradcy.pl.

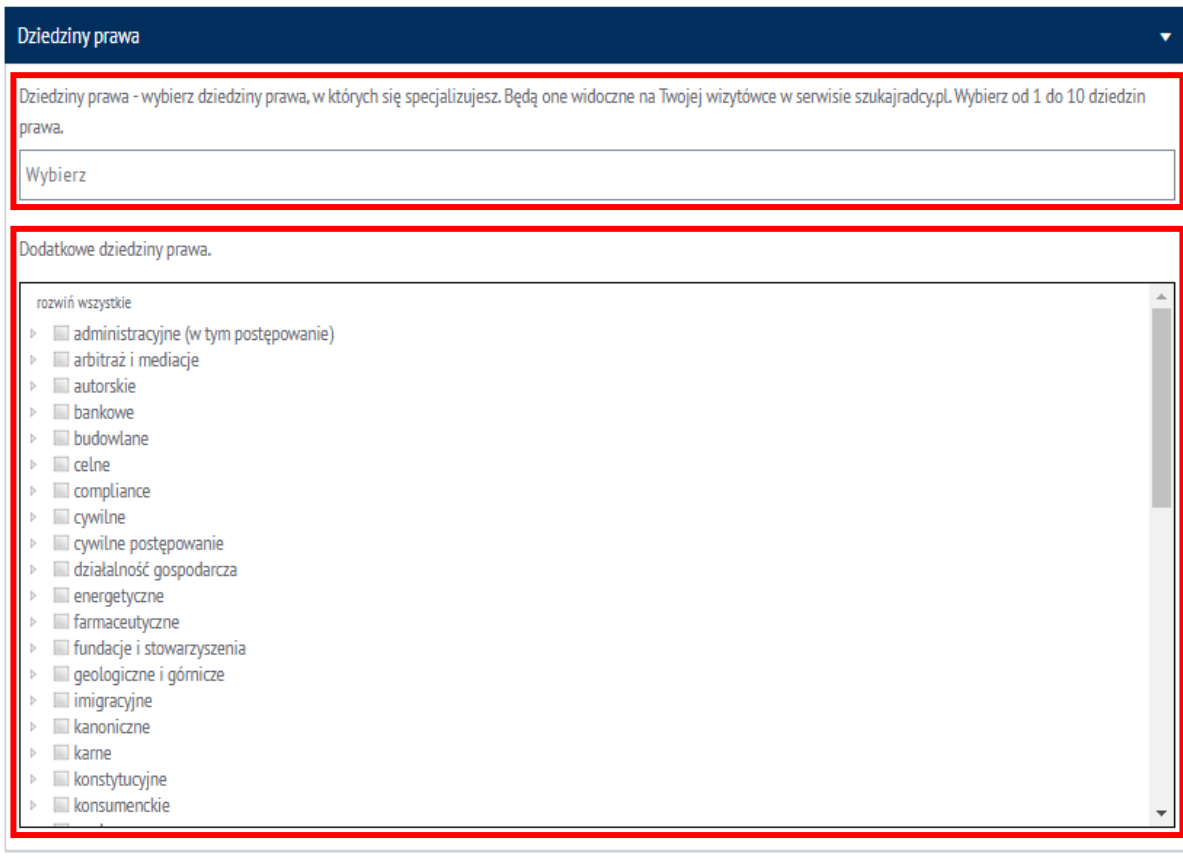

Możesz również uzupełnić dane dodatkowe (po za wymaganymi), w celu wzbogacenia swojej wizytówki, a tym samym podnosząc jej atrakcyjność dla osób korzystających z wyszukiwarki szukajradcy.pl, np.:

- w sekcji **Dane adresowe i kontaktowe:**
	- o **Nazwa**  nazwa Twojej kancelarii,
	- o **Strona www** adres Twojej strony www,
	- o **Facebook**  link do Twojego fanpage na Facebooku,
	- o **Linkedin** link do Twojego profilu w serwisie Linkedin.

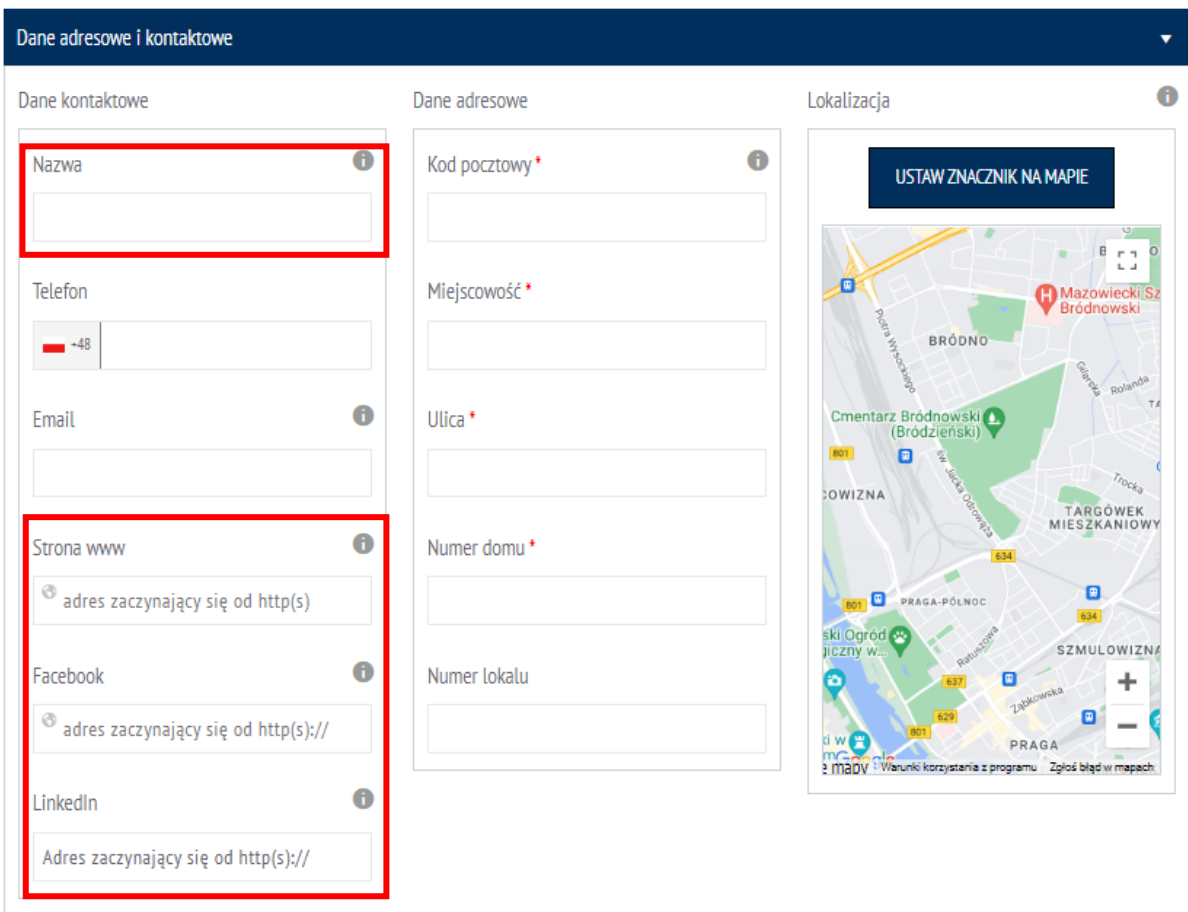

- W sekcji **Treść wizytówki – zdjęcie / o mnie**
	- o **Moje zdjęcie**  dodaj swoje zdjęcie.

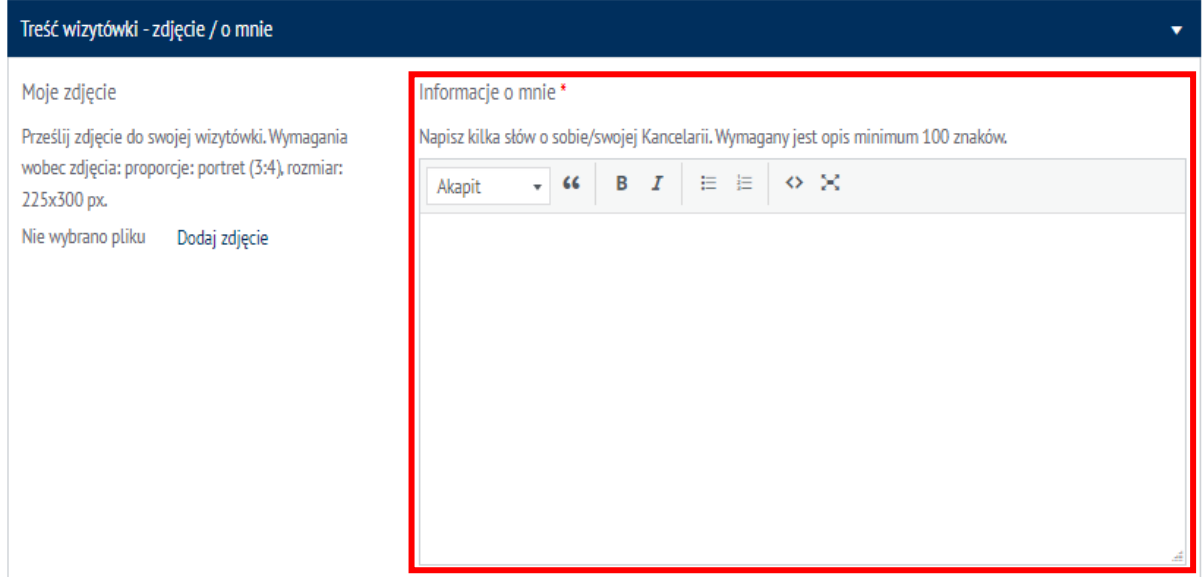

W sekcji **Linki,** po kliknięciu odnośnika **Dodaj link,** możesz dodać linki do Twoich artykułów itd.

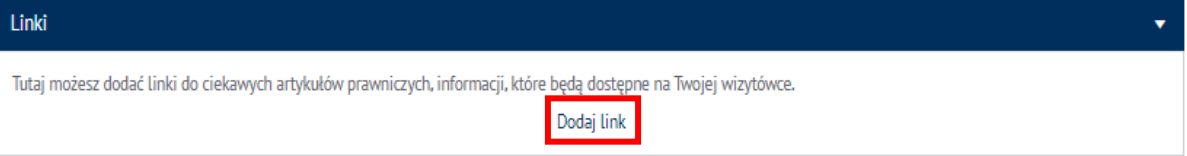

#### Dla każdego linku określ **Nazwę** oraz adres linku w polu **Link.**

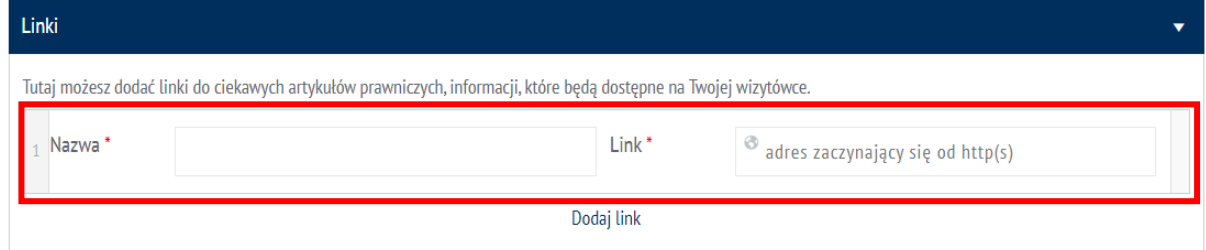

Aby dodać kolejny link lub usunąć już dodany, najedź wskaźnikiem myszy na wiersz z linkiem, wówczas z prawej strony wiersza pojawią się dwa przyciski:

- **plus** do dodania nowego wiersza linkiem,
- **minus** do usunięcia wiersza z linkiem.

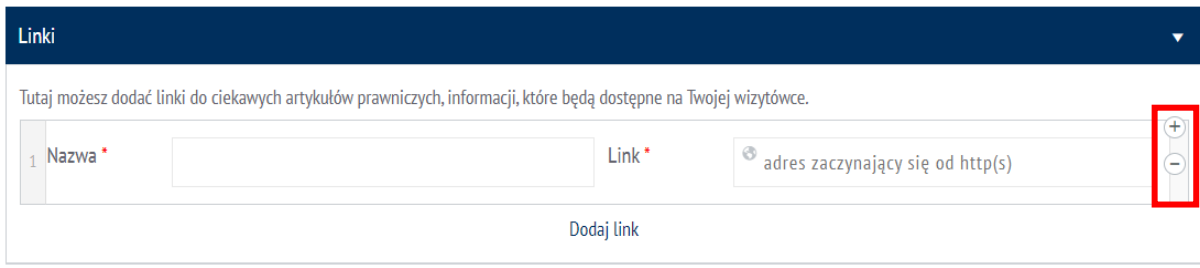

W sekcji **Pliki,** po kliknięciu odnośnika **Dodaj plik,** możesz dodać linki do Twoich artykułów itd.

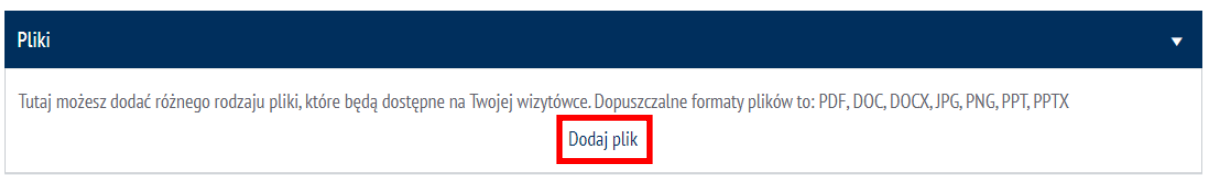

Dla każdego pliku określ **Nazwę** oraz adres plik poprzez kliknięcie w wierszu odnośnika **Dodaj plik.**

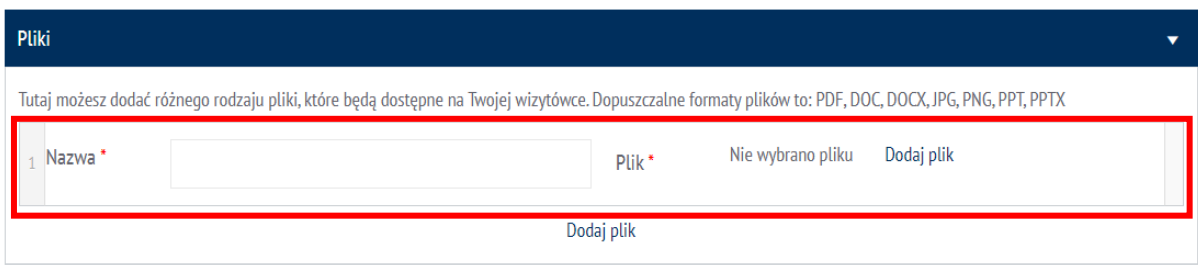

Aby dodać kolejny plik lub usunąć już dodany najedź wskaźnikiem myszy na wiersz z plikiem, wówczas z prawej strony wiersza pojawią się dwa przyciski:

- **plus** do dodania nowego wiersza z plikiem,
- **minus** do usunięcia wiersza z plikiem.

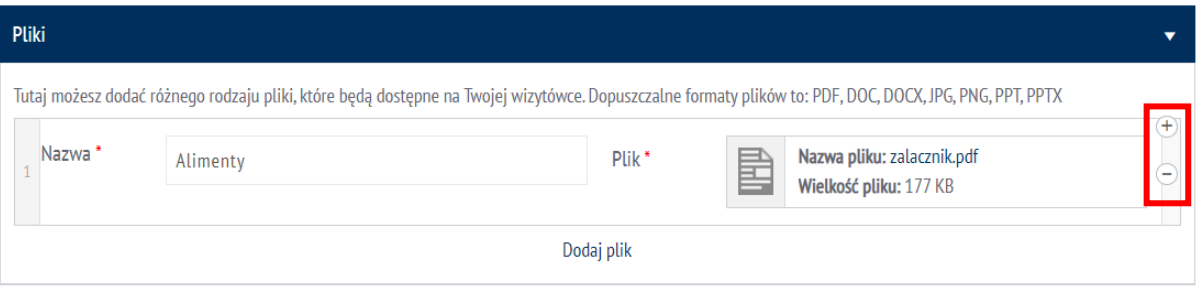

 W sekcji **YouTube,** po kliknięciu odnośnika **Dodaj link,** możesz dodać linki do filmów w serwisie YouTube.

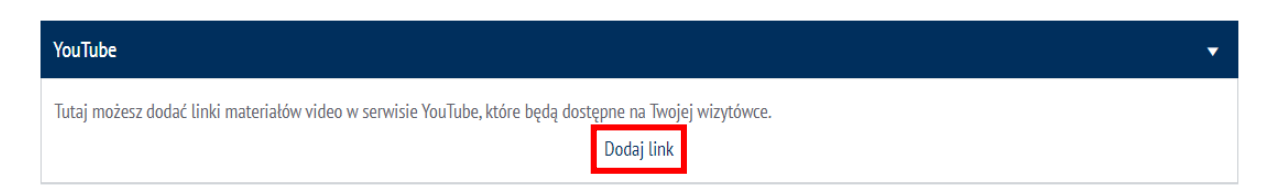

Link wklej lub wpisz w wierszu w polu **Link YouTube.**

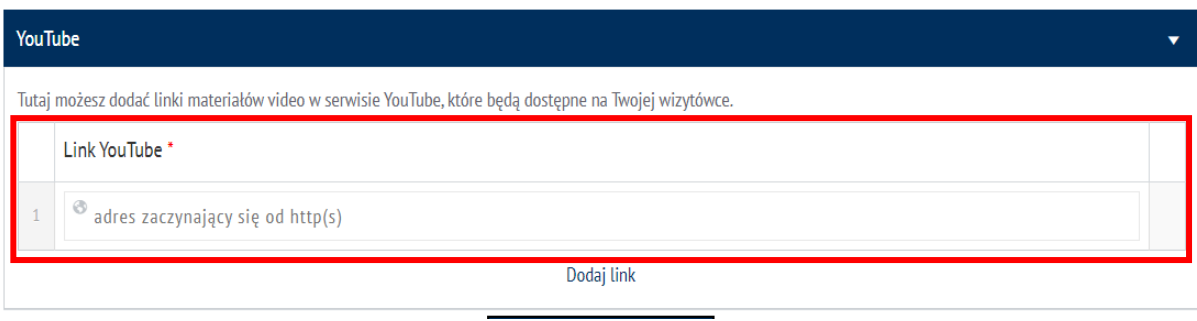

Aby dodać kolejny link lub usunąć już dodany, najedź wskaźnikiem myszy na wiersz z linkiem, wówczas z prawej strony wiersza pojawią się dwa przyciski:

- **plus** do dodania nowego wiersza z linkiem,
- **minus** do usunięcia wiersza z linkiem.

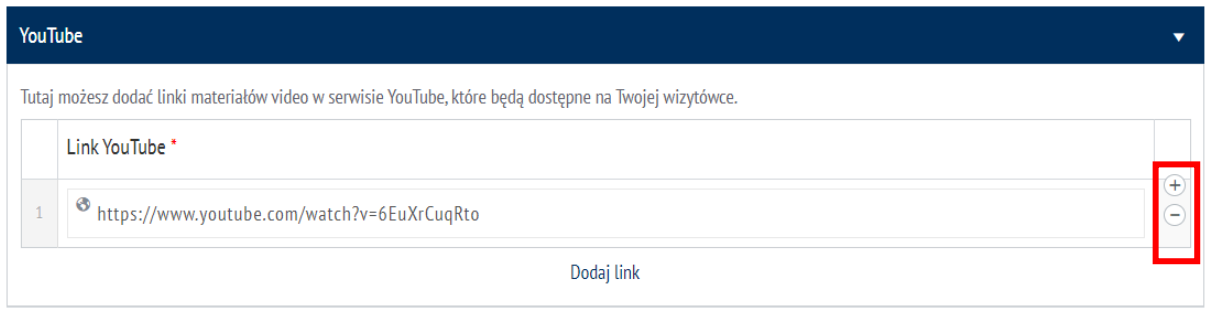

Po uzupełnieniu danych wizytówki, aby ją opublikować należy

- Ustawić wartość przełącznika **Publikacja wizytówki w szukajradcy.pl** na **TAK,**
- Kliknąć przycisk **ZAPISZ DANE WIZYTÓWKI.**

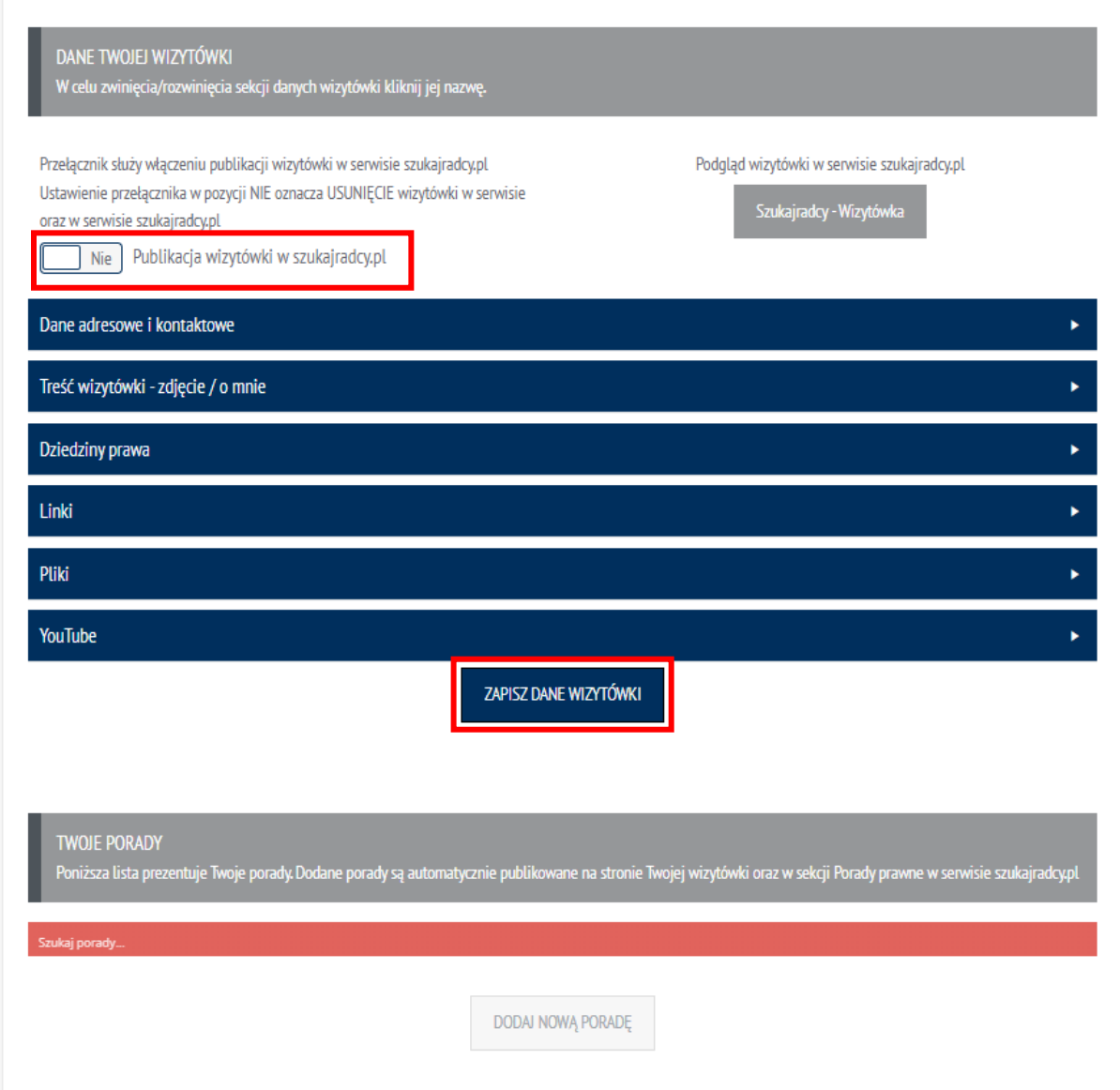

#### **WAŻNE!!**

JEŚLI NIE ZAPISZESZ WIZYTÓWKI PO WYJŚCIU ZE STRONY WPROWADZONE DANE ZOSTANĄ UTRACONE.

DO ZAPISANIA WIZYTÓWKI KLUCZOWE JEST ZAZNACZENIE PRZEŁĄCZNIKA *PUBLIKACJA WIZYTÓWKI W*  **SZUKAJRADCY.PL** NA "TAK" – USTAWIENIE WARTOŚCI NA "NIE" OZNACZA CHĘĆ USUNIĘCIA WIZYTÓWKI – ZOSTANIE WYŚWIETLONY MONIT Z PROŚBĄ O POTWIERDZENIE USUNIĘCIA WIZYTÓWKI.

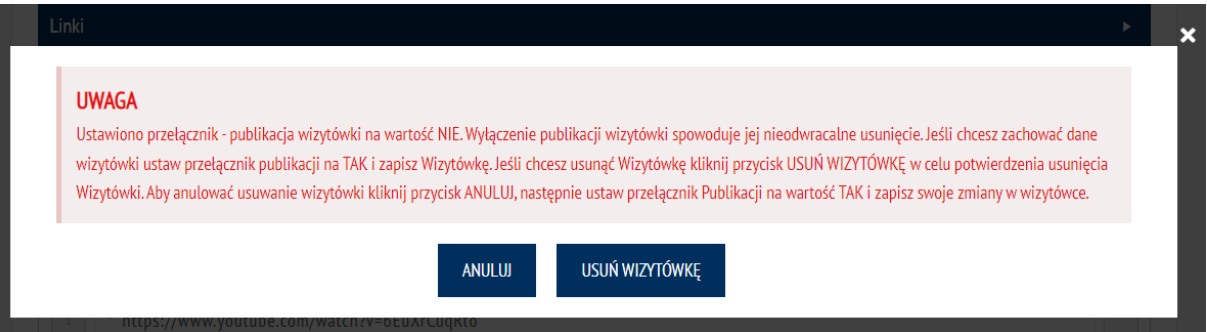

W przypadku poprawnego ustawienia znacznika i kliknięciu przycisku **ZAPISZ DANE WIZYTÓWKI**  rozpocznie się zapis i publikacja wizytówki w serwisie szukajradcy.pl

Jeśli w danych kontaktowych podałeś adres email – na ekranie zostanie wyświetlony monit z prośbą o potwierdzenie wprowadzonego adresu. Na adres email przypisany do konta został wysłany kod weryfikacyjny. Skopiuj go i wprowadź w polu **Kod otrzymany w wiadomości email**, a następnie kliknij przycisk **POTWIERDŹ.**

#### **WAŻNE!!**

KAŻDA ZMIANA ADRESU EMAIL W WIZYTÓWCE WYMAGA POTWIERDZENIA ZMIANY KODEM.

JEŚLI NIE PODAŁEŚ NUMERU TELEFONU I NIE POTWIERDZISZ KODEM USTAWIENIA ADRESU EMAIL W WIZYTÓWCE ZOSTANIE USTAWIONY ADRES EMAIL:

- PRZYPISANY DO KONTA W SERWISIE E-KIRP JEŚLI WCZEŚNIEJ NIE BYŁ USTAWIONY ŻADEN ADRES EMAIL W WIZYTÓWCE
- WCZEŚNIEJ USTAWIONY ADRES EMAIL O ILE BYŁ WCZEŚNIEJ POTWIERDZONY PODCZAS WCZEŚNIEJSZEJ EDYCJI WIZYTÓWKI

Od WordPress <powiadomienia.e-kirp@kirp.pl> < Temat Weryfikacja adresu email wizytówki Do

Witaj Joanna

Oto Twój Kod do potwierdzenia ustawienia adresu email kirp@kirp.pl dla twojej wizytówki.

Skopiuj ten kod i wpisz w odpowiednie pole w serwisie aby zatwierdzić ustawienie adresu email w wizytówce.

## 753966

Pozdrawiamy

Zespół serwisu oirpwaw https://oirpwaw.gosmartit.pl

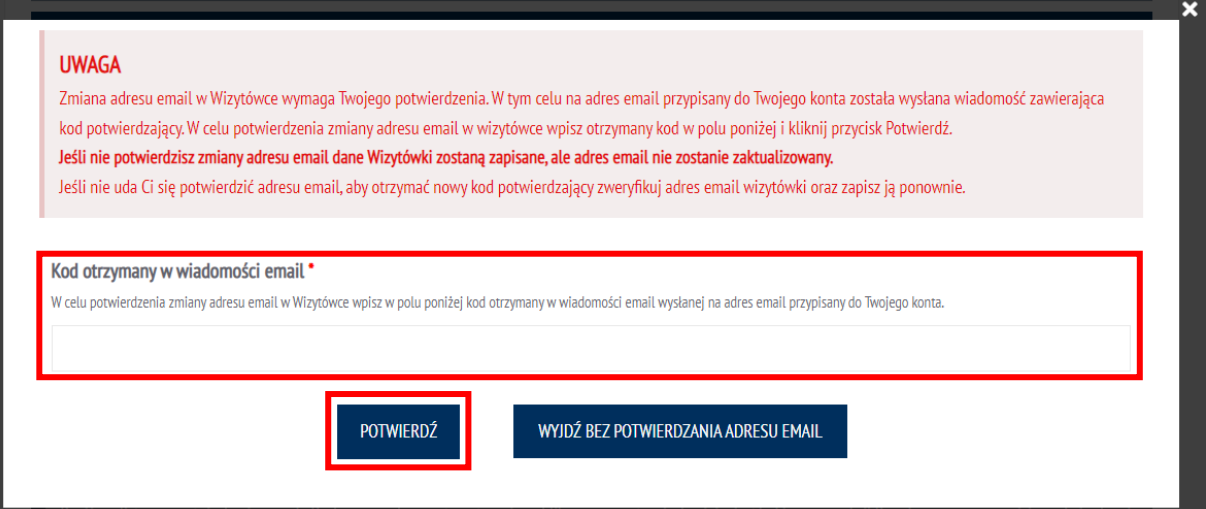

Wizytówka została opublikowana. Jej podgląd można zobaczyć po kliknięciu przycisku **Szukajradcy – wizytówka.**

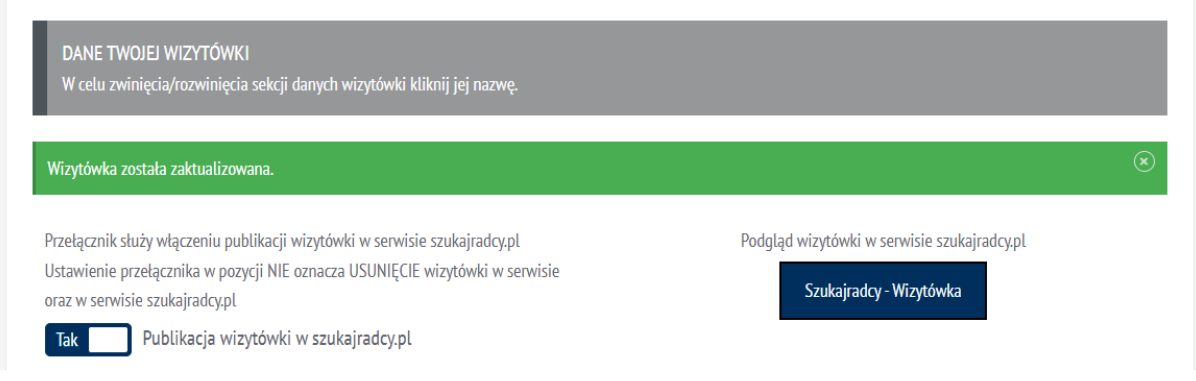

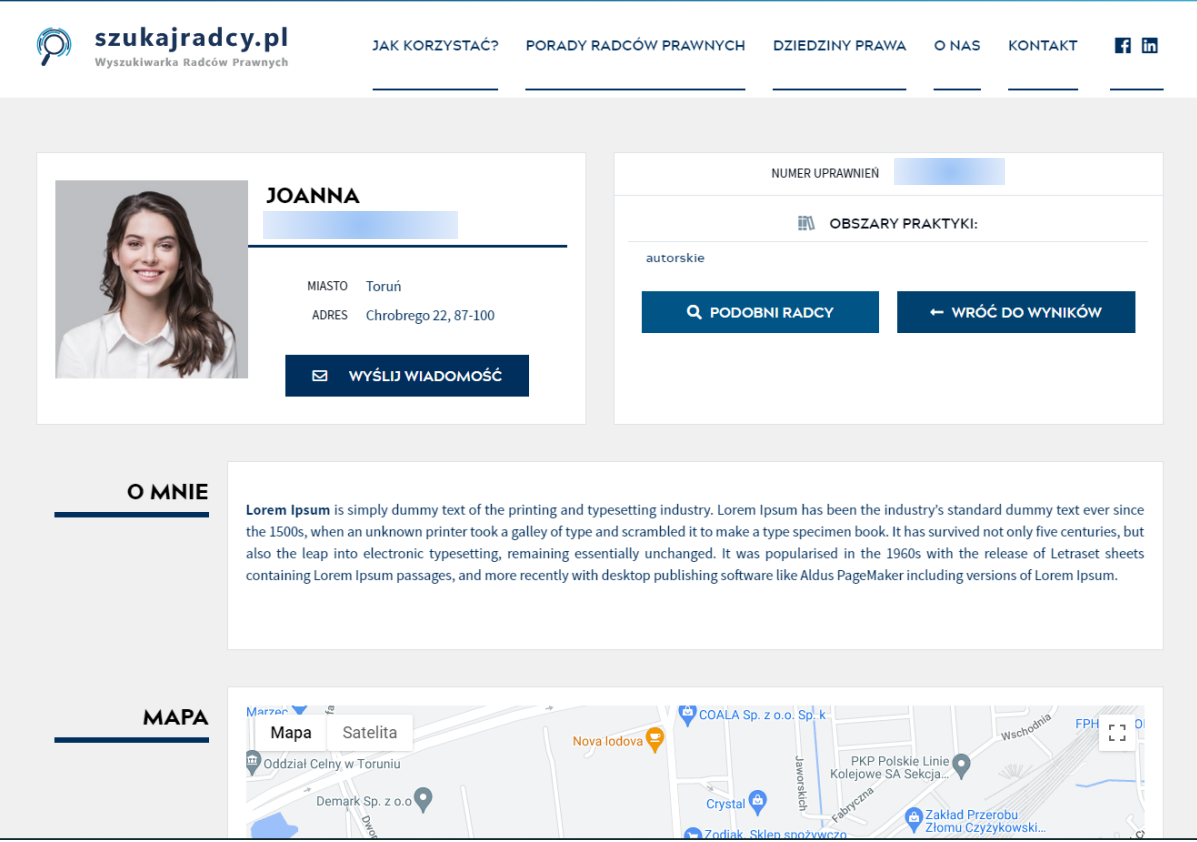

# <span id="page-22-0"></span>4. Edycja wizytówki w serwisie szukajradcy.pl

W czasie, gdy Twoja wizytówka jest opublikowana, możesz edytować jej zawartość. Proces jest analogiczny do tworzenia wizytówki. Po wejściu na kafelek **Twoja wizytówka** dokonaj zmian w formularzu wizytówki, a następnie kliknij przycisk **Zapisz dane wizytówki**. Po poprawnym zapisie dane zostaną zaktualizowane w Twojej wizytówce w serwisie szukajradcy.pl

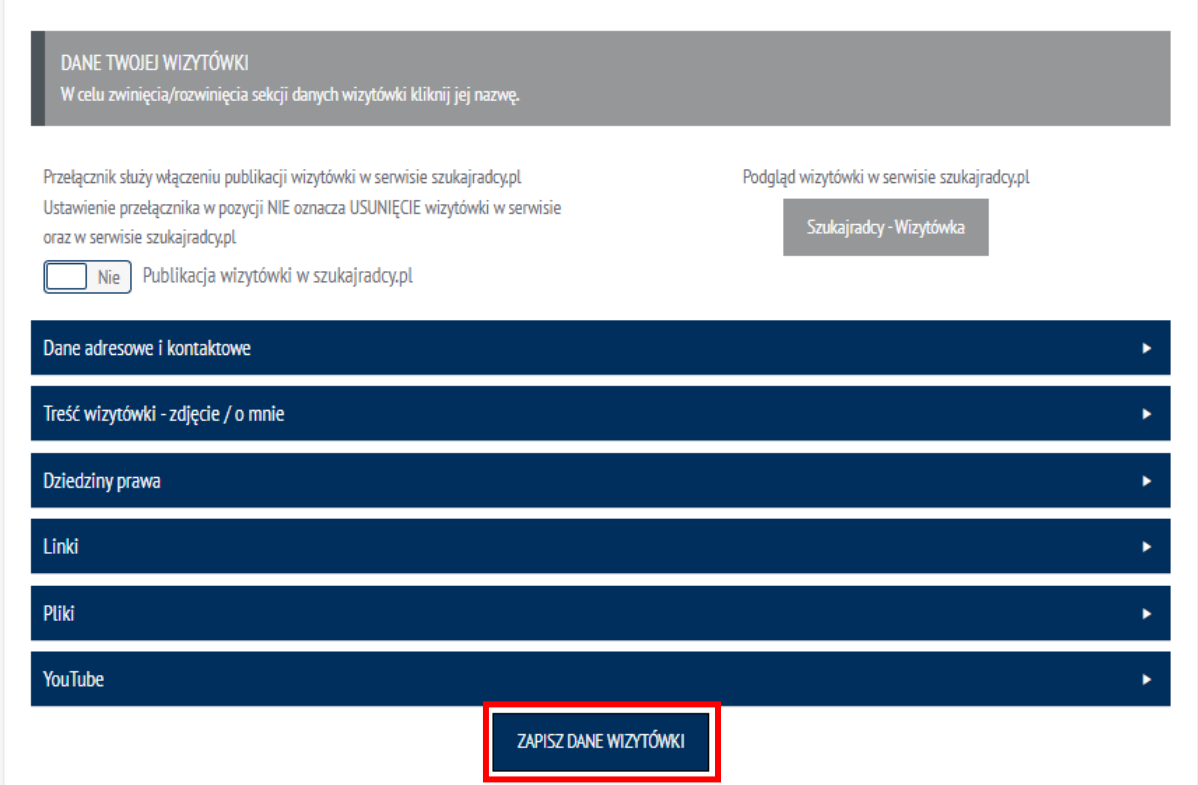

# <span id="page-23-0"></span>5. Dodawanie, edycja i usuwanie porad publikowanych w serwisie szukajradcy.pl

Po opublikowaniu wizytówki masz możliwość dodawania porad, które stają się integralną częścią Twojej wizytówki. Są one widoczne na stronie Twojej wizytówki w serwisie szukajradcy.pl oraz w sekcji **PORADY RADCÓW PRAWNYCH**.

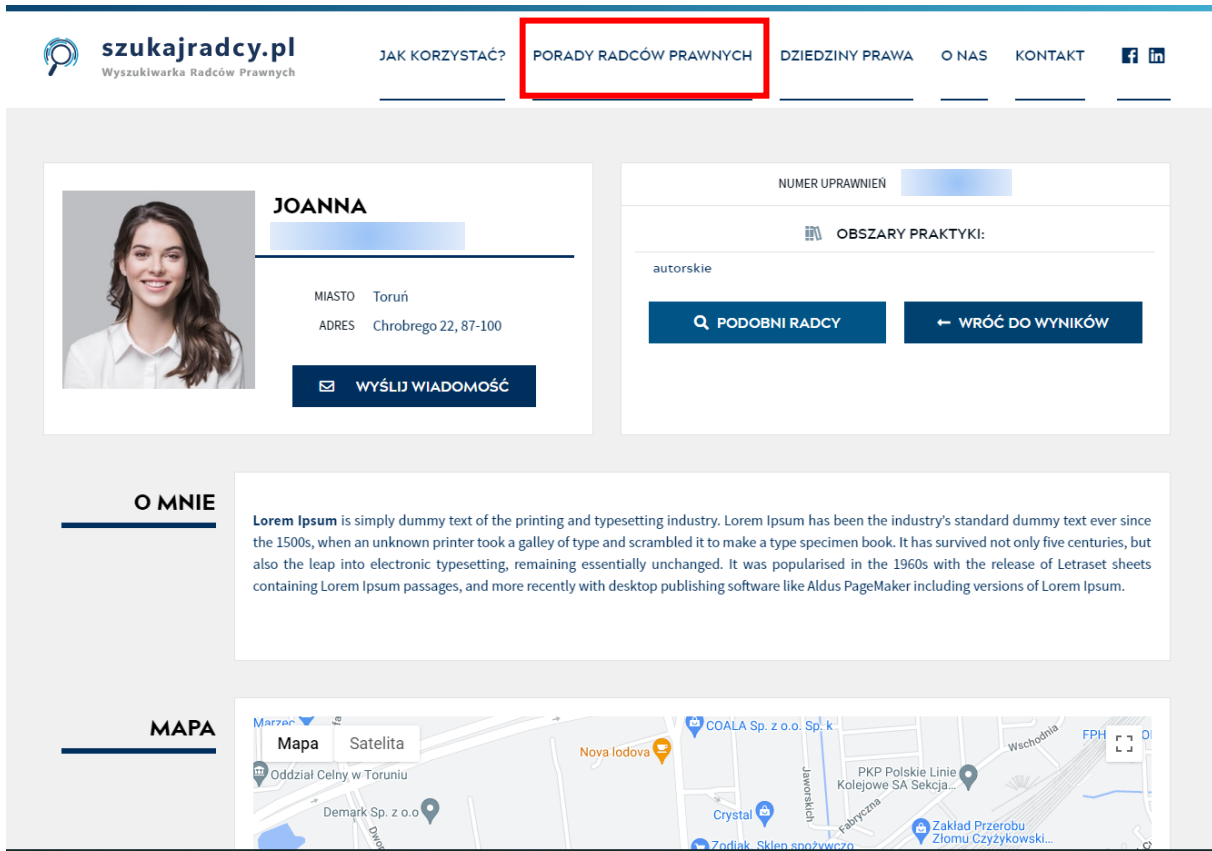

Aby dodać, edytować lub usunąć poradę kliknij na Pulpicie serwisu kafelek **Twoja wizytówka**.

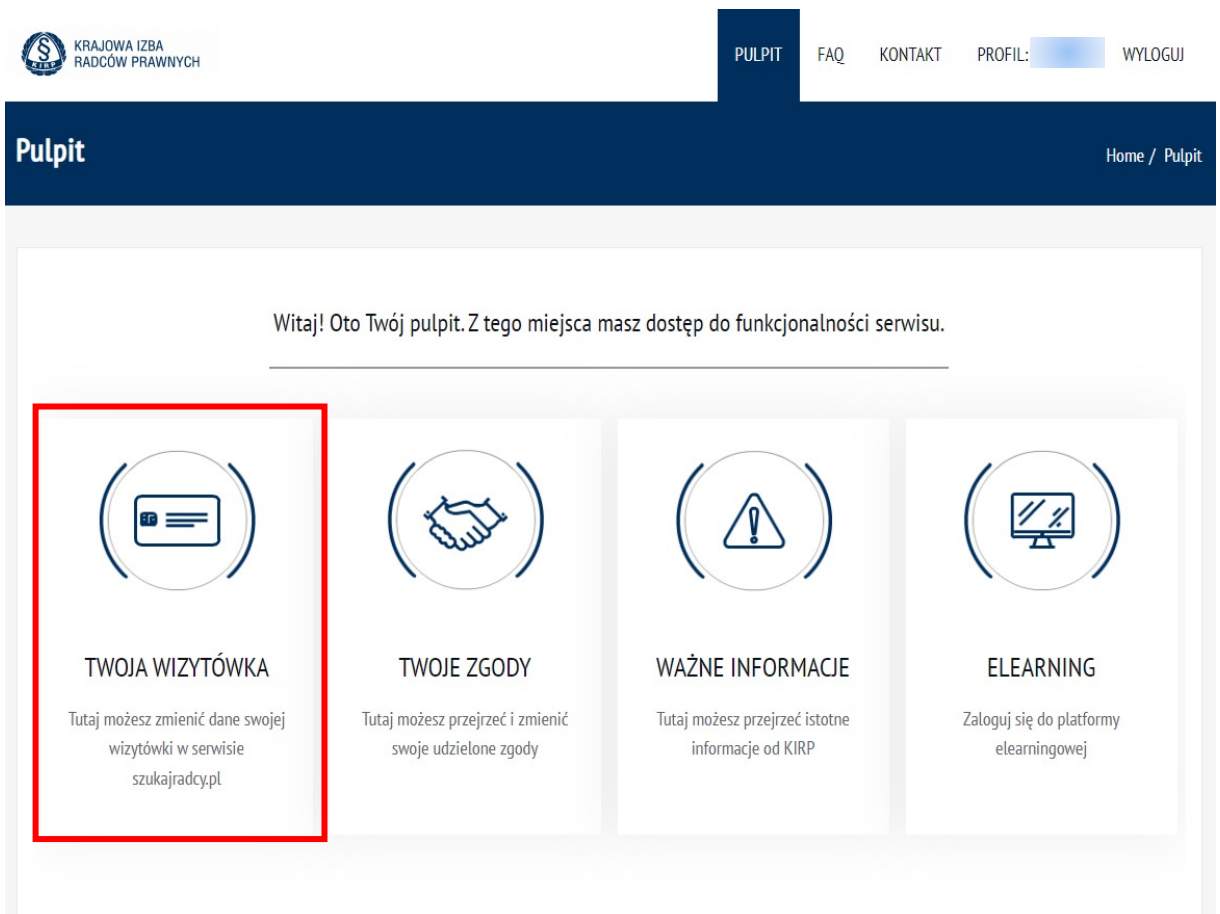

Został wyświetlony formularz edycji Wizytówki. Poniżej danych wizytówki znajduje się sekcja Porad – tutaj będą widoczne dodane przez Ciebie porady. Aby dodać poradę kliknij widoczny w niej przycisk **DODAJ NOWĄ PORADĘ**.

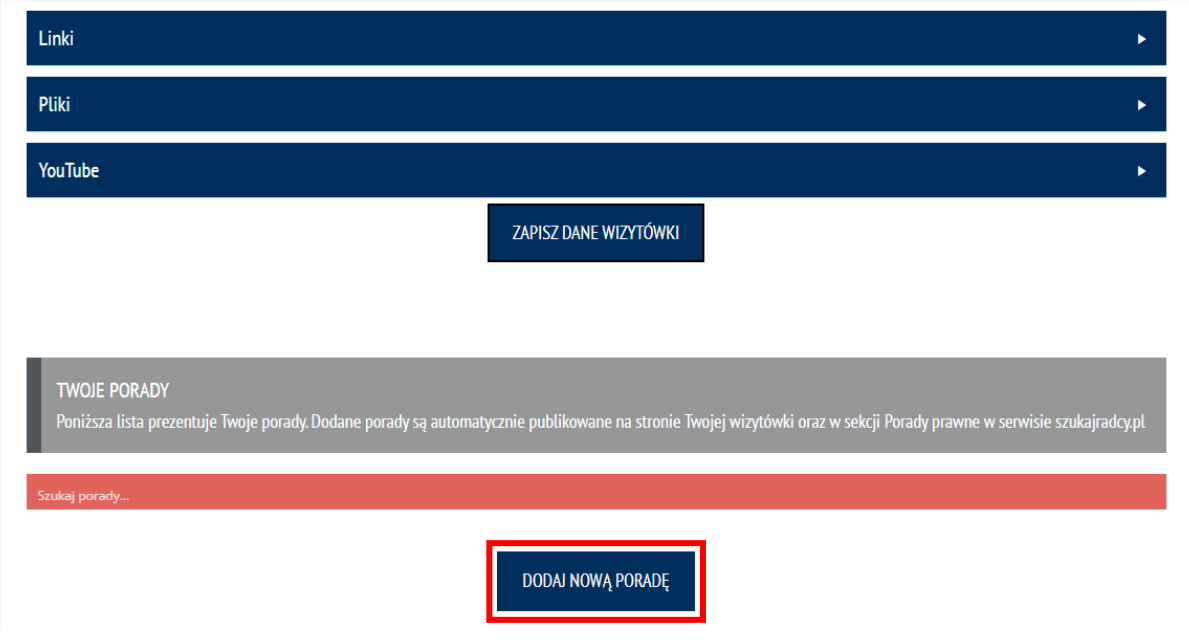

Na ekranie został wyświetlony popup umożliwiający dodanie nowej porady. Uzupełnij wszystkie wymagane pola oznaczone gwiazdką zgodnie z etykietami je opisującymi.

Wymagane pola to:

- **Tytuł porady** tytuł Twojej porady,
- **Dziedzina prawa** dziedzina prawa, której dotyczy Twoja porada,
- **•** Treść porady treść Twojej porady,
- **Tagi**  tagi określające Twoją poradę. Aby dodać nowy tag najedź na pole w prawej części pola pojawi się przycisk **plus** umożliwiający dodanie nowego tagu.

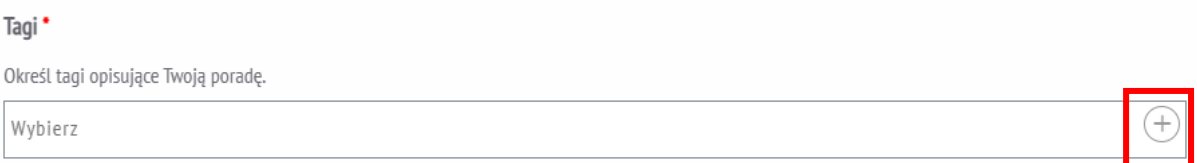

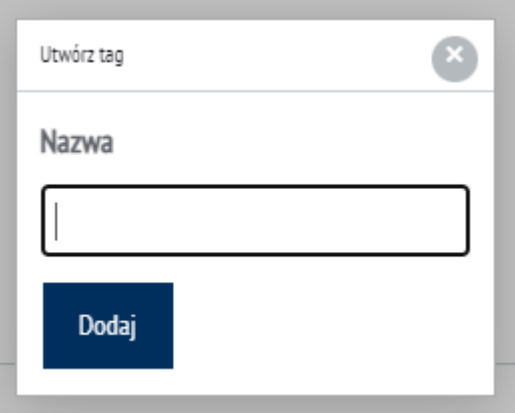

Pole opcjonalne to pole **Grafika** - umożliwia poprzez kliknięcie odnośnika **Dodaj grafikę** dodanie pliku graficznego do porady – w przypadku nie wybrania pliku w serwisie szukajradcy.pl zostanie do porady dodana standardowa grafika w zależności od wybranej dziedziny prawa.

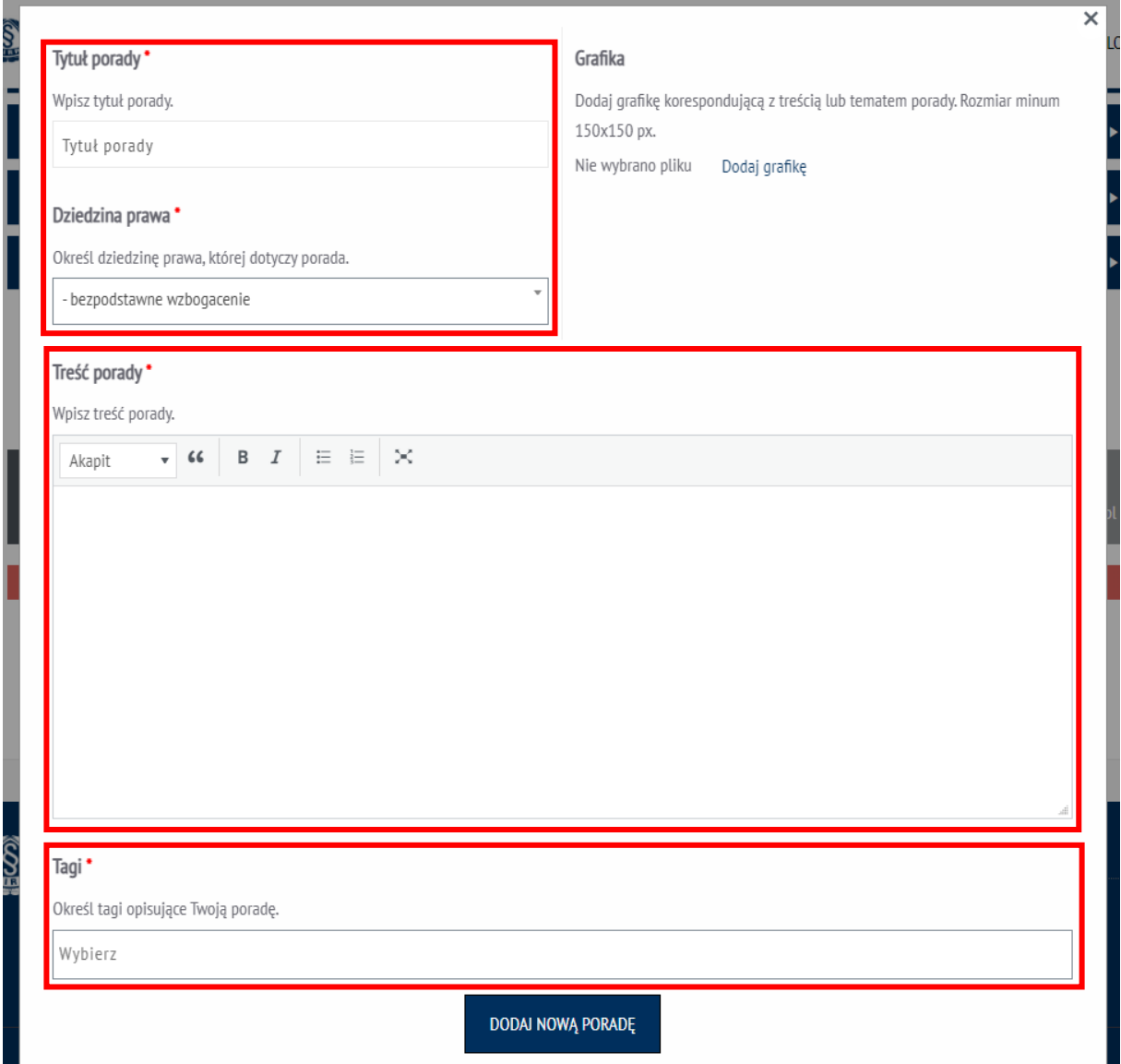

Po uzupełnieniu wszystkich danych, aby zapisać i opublikować poradę, kliknij przycisk **DODAJ NOWĄ PORADĘ.**

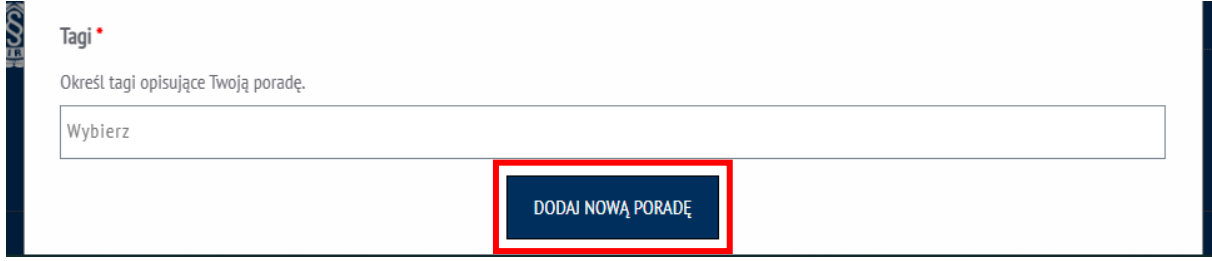

Porada została dodana. Strona wizytówki przeładuje się, a dodana porada będzie widoczna w sekcji porad jak również opublikowana w serwisie szukajradcy.pl

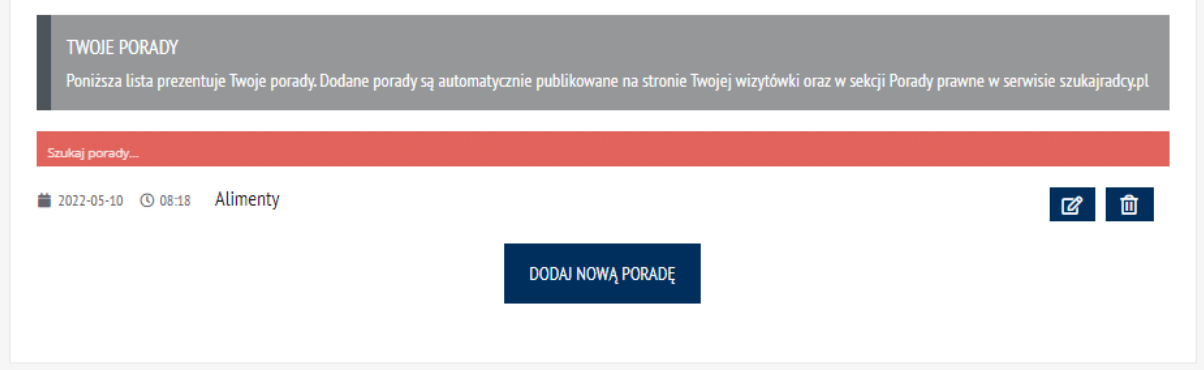

Aby edytować poradę, wyszukaj poradę na liście i kliknij w jej wierszu przycisk z ikoną **kartki i ołówka.**

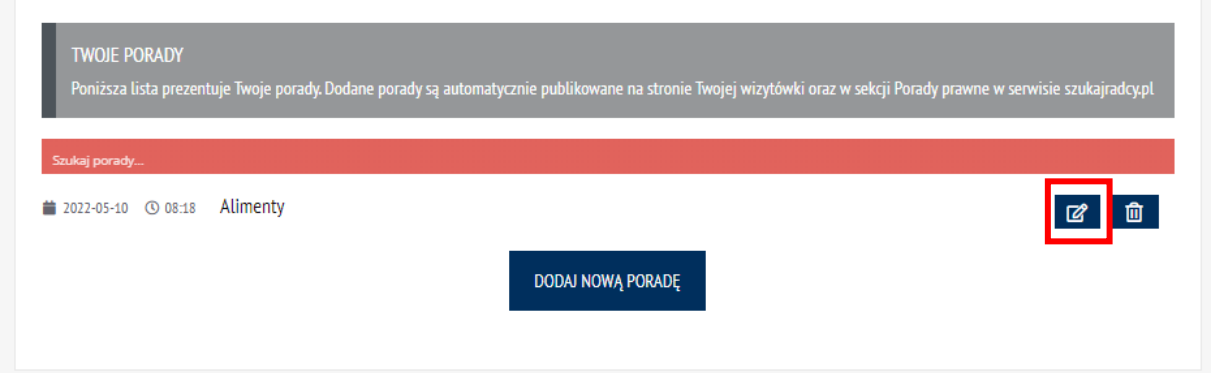

Na ekranie zostanie wyświetlony formularz edycji porady – wprowadź zmiany w polach a następnie kliknij przycisk **ZAKTUALIZUJ PORADĘ.**

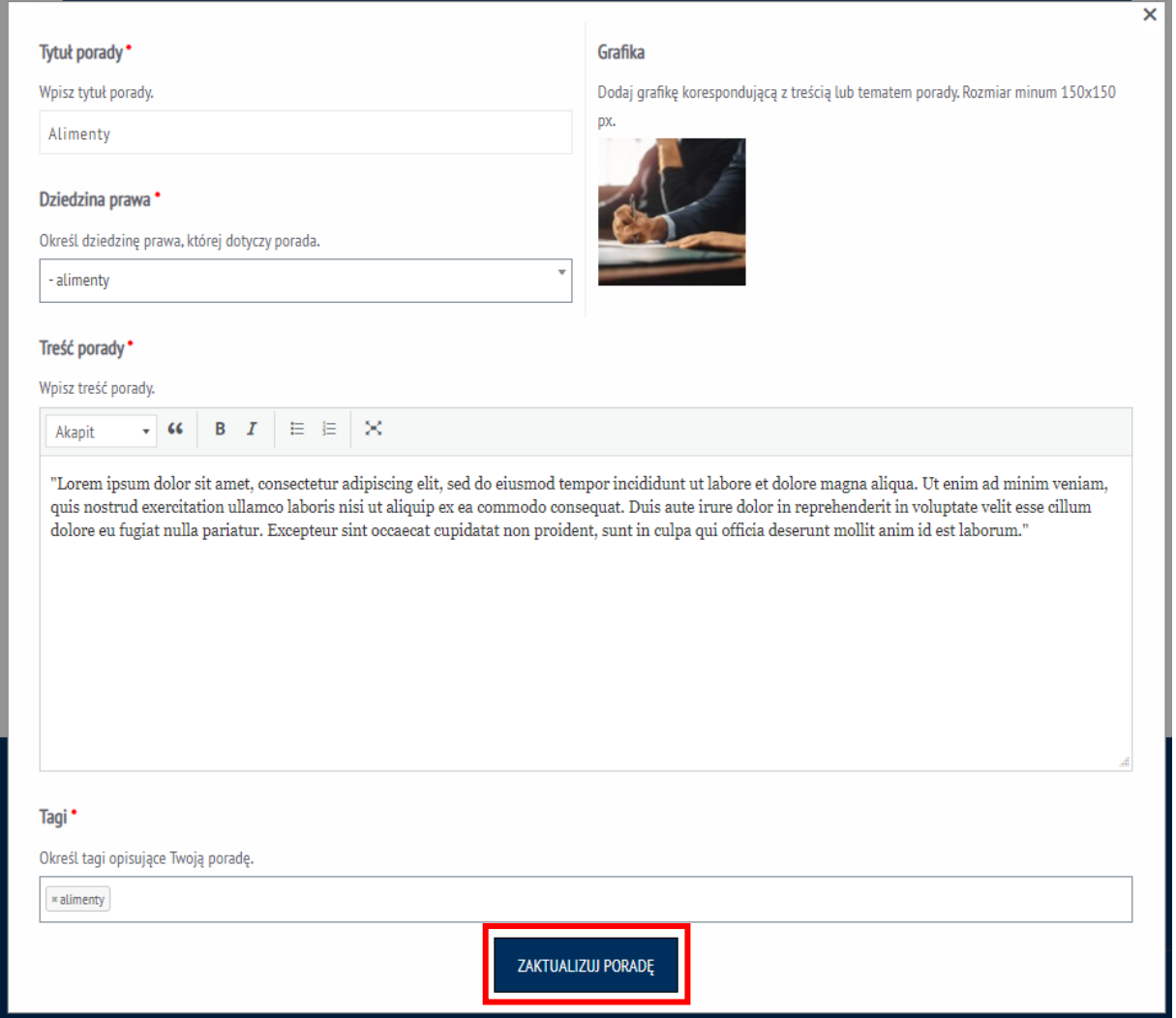

Aby usunąć poradę wyszukaj poradę na liście i kliknij w jej wierszu przycisk z ikoną **kosza na śmiecia.**

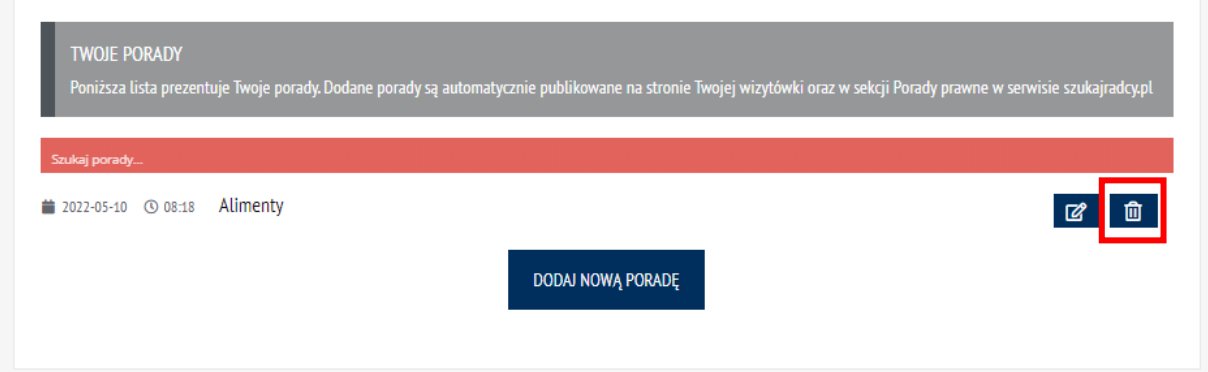

Na ekranie zostanie wyświetlony popup potwierdzenia operacji usuwania porady – aby potwierdzić kliknij przycisk **USUŃ PORADĘ.**

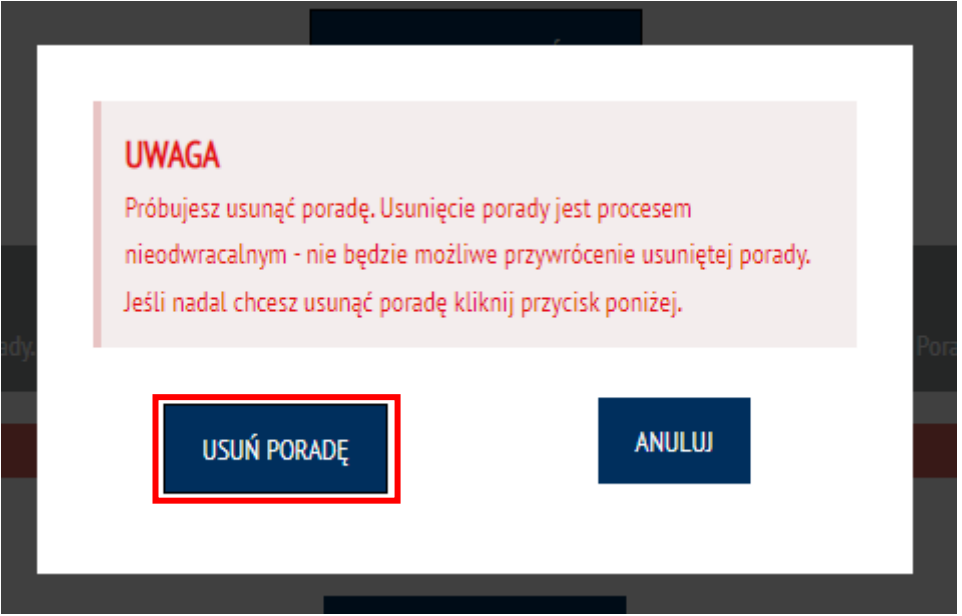

# <span id="page-30-0"></span>6. Resetowanie zapomnianego hasła

Aby zresetować zapomniane hasło otwórz w przeglądarce internetowej stronę: [https://e-kirp.pl/,](https://e-kirp.pl/) następnie kliknij umieszczony pod oknem logowania odnośnik **ZRESETUJ ZAPOMNIANE HASŁO.**

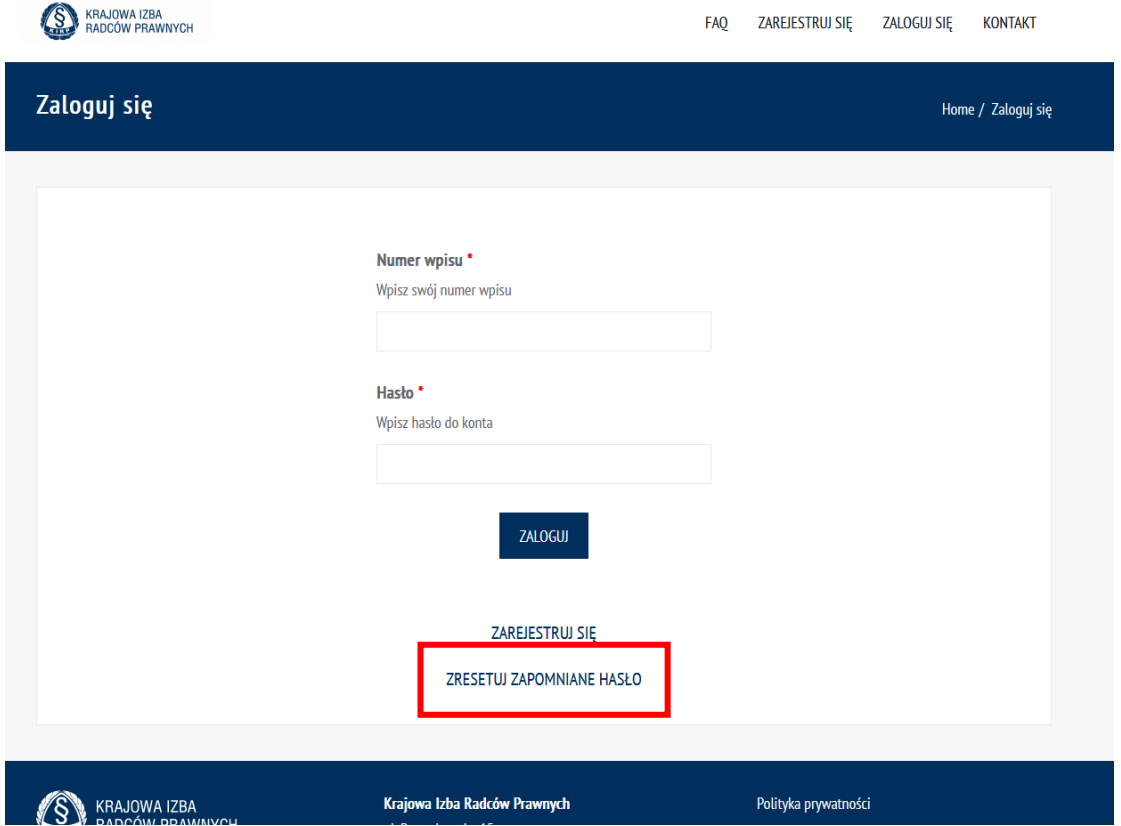

Na ekranie został wyświetlony formularz pierwszego kroku resetu hasła. Uzupełnij pola wymagane oznaczone gwiazdką zgodnie z etykietami je opisującymi. Są to:

- **Numer wpisu**  Twój numer wpisu,
- Wybrane losowe cyfry numeru PESEL.

Po wprowadzeniu danych kliknij przycisk **DALEJ.**

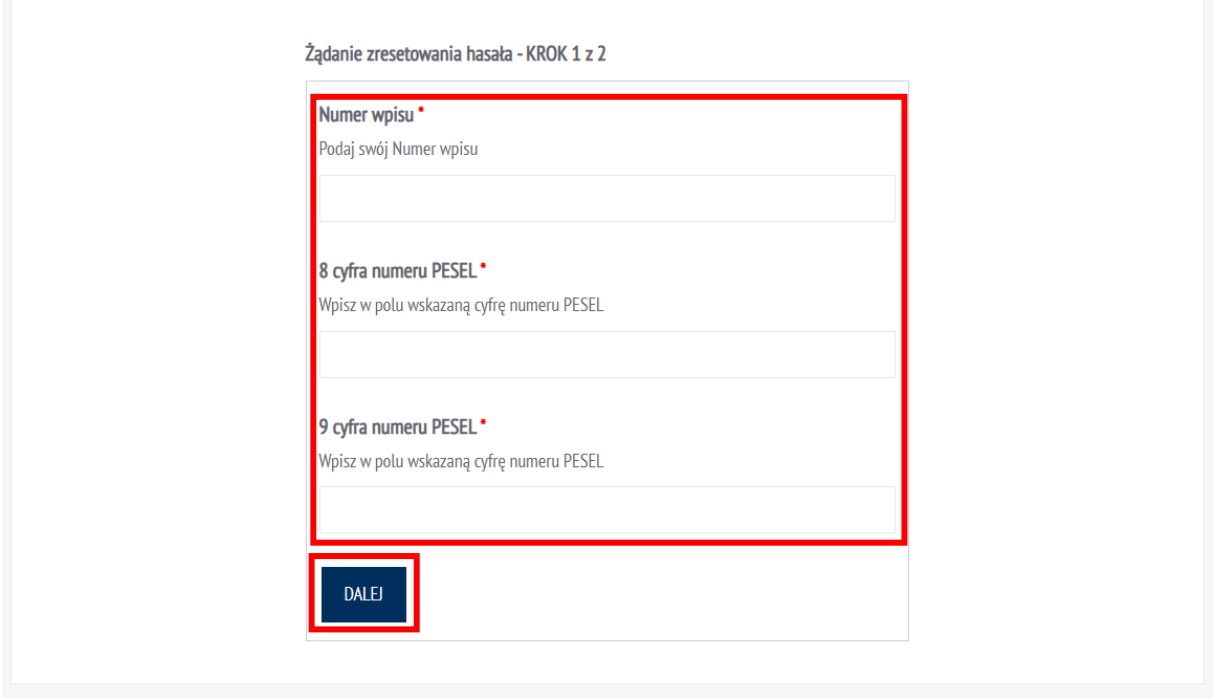

Na ekranie został wyświetlony formularz prezentujący drugi krok procesu zresetowania hasła.

Następnie w polu **Adresy email z systemu KIRP** wybierz email, na który ma zostać wysłany link do resetu hasła (lista zawiera częściowo zamarkowane adresy pobrane z systemu ewidencyjnego KIRP). Po wybraniu adresu z listy musisz go wpisać w polu **Potwierdź adres email** – wpisujesz go niezamarkowanego. Krok ten służy potwierdzeniu znajomości wybranego adresu email.

Po uzupełnieniu wszystkich danych, aby wysłać link resetowania hasła, kliknij przycisk **WYŚLIJ LINK**  widoczny u dołu formularza.

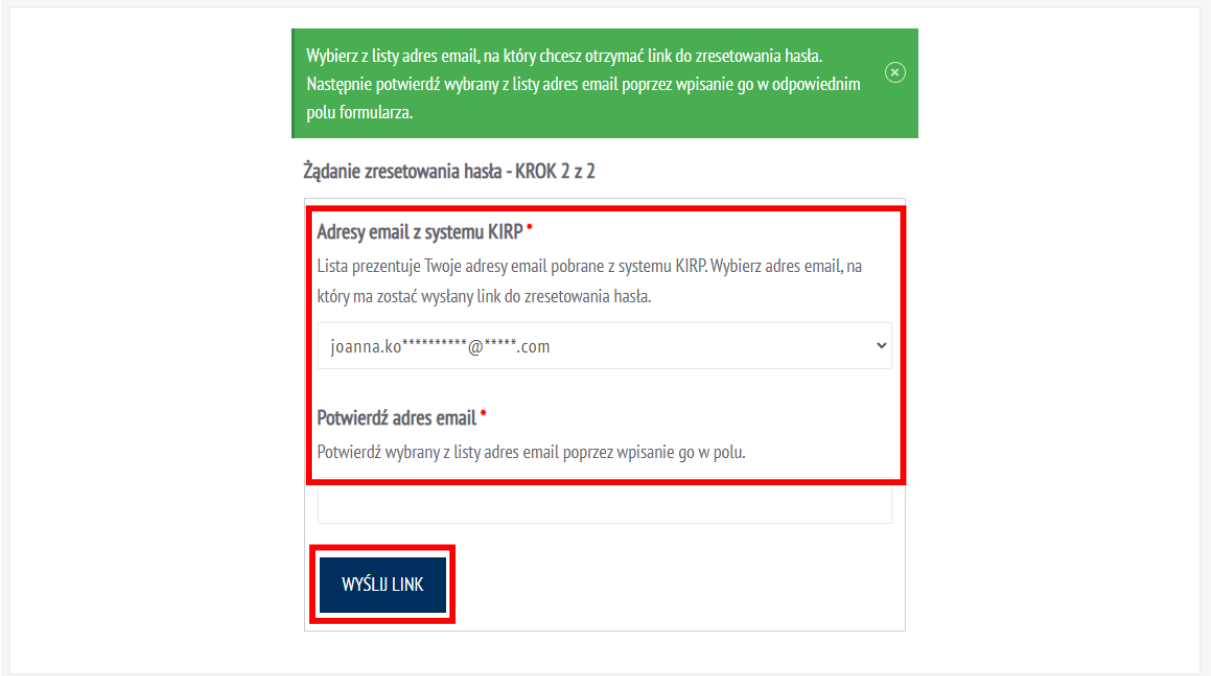

Link do resetu hasła został wysłany. Link jest ważny 30 minut.

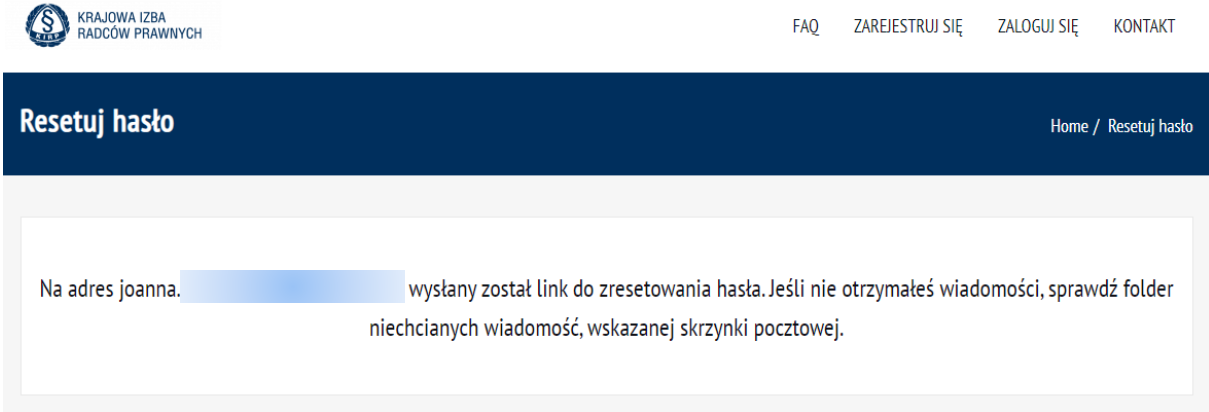

#### Teraz aby zresetować hasło kliknij otrzymany w wiadomości email link.

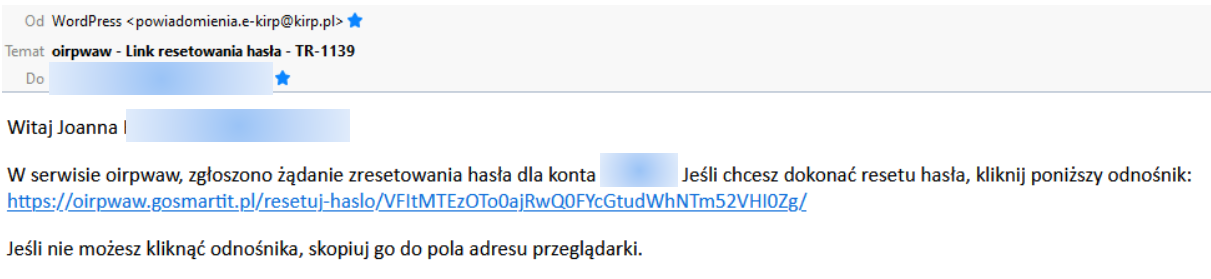

Pozdrawiamy

Zespół serwisu oirpwaw<br>https://oirpwaw.gosmartit.pl

Po kliknięciu linku zostaniesz przekierowany na stronę umożliwiającą ustawienie nowego hasła. Wprowadź nowe hasło w polach: **Nowe hasło** oraz **Powtórz nowe hasło**, a następnie kliknij przycisk **USTAW HASŁO**.

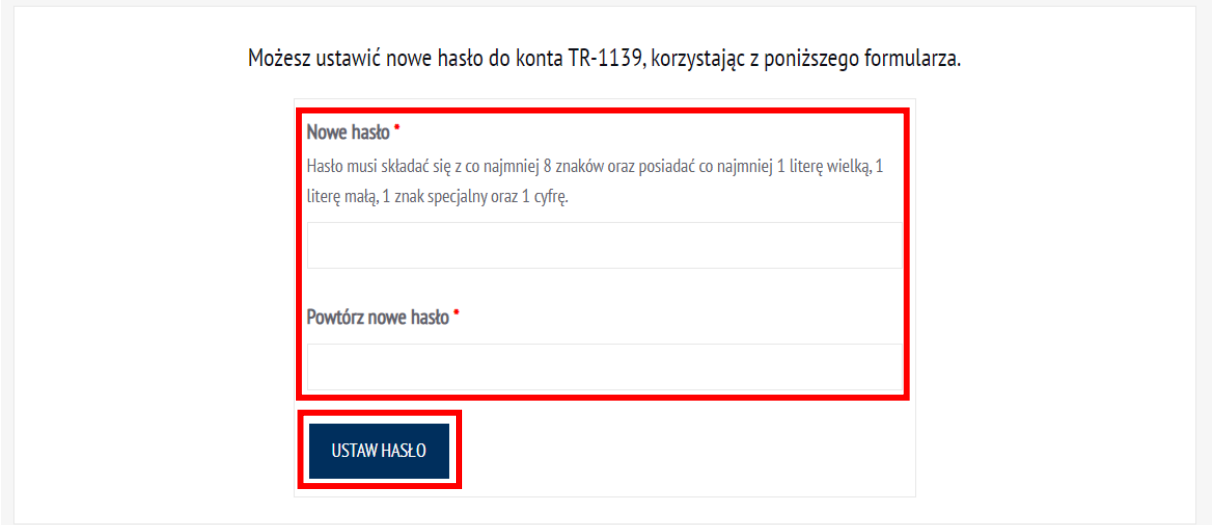

Nowe hasło zostało ustawione.

Nowe hasło zostało ustawione.